# 目錄~~~請多關注

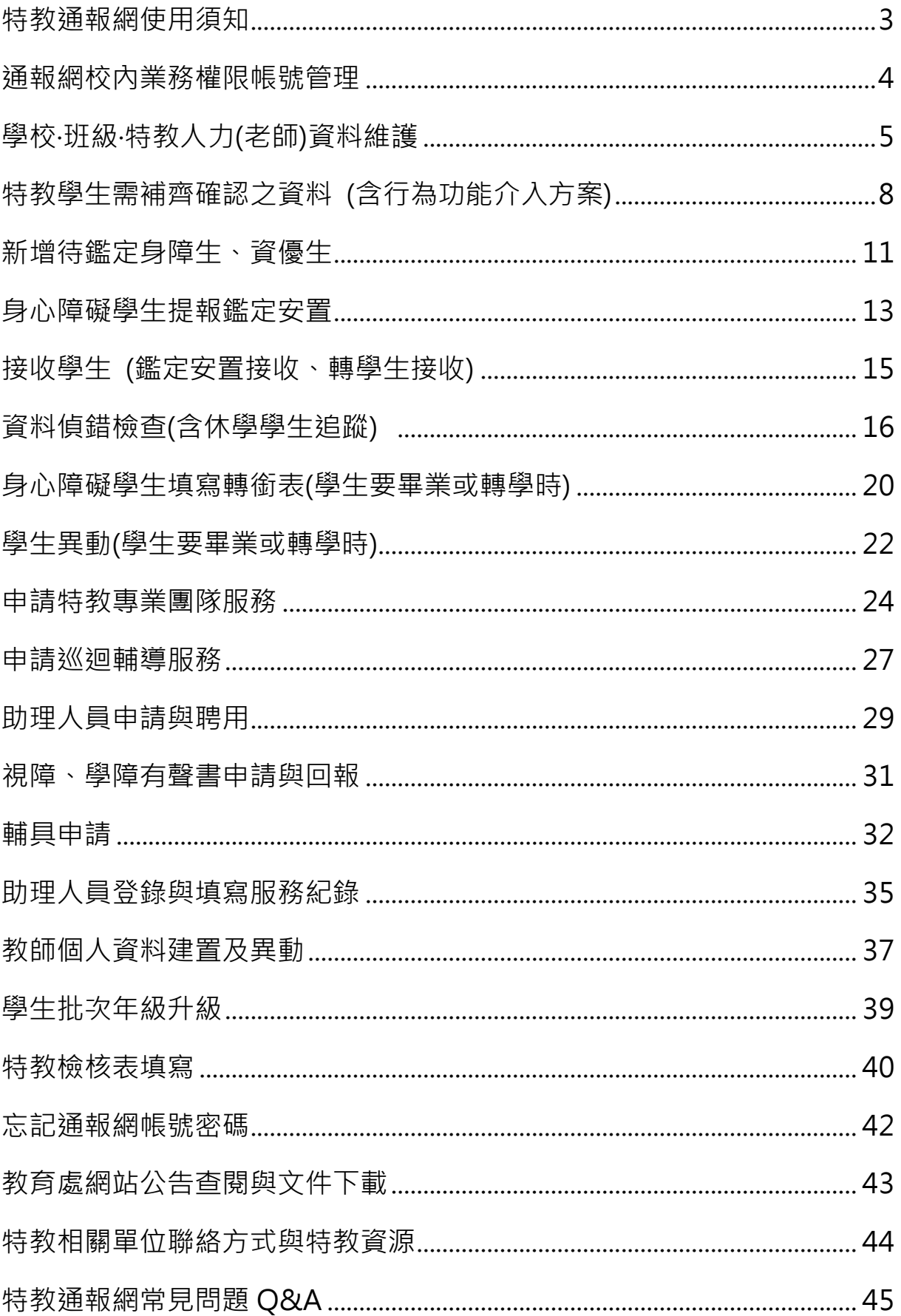

# 特殊教育通報系統 SOP 手冊

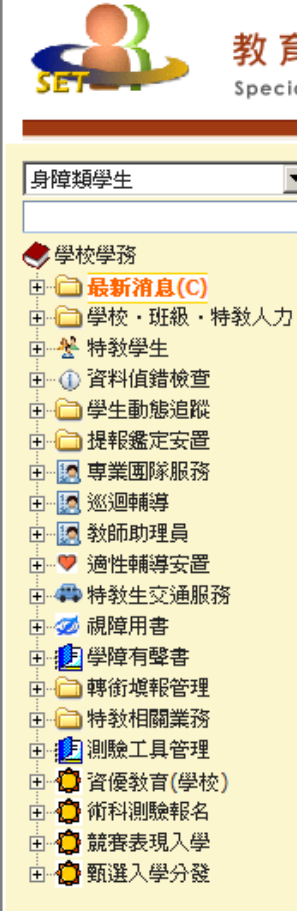

教育部特殊教育通報網

**Special Education Transmit Net** 

 $\blacktriangledown$ 

## BEFORE START

Ξ

- 1.本講義將置於本府教育處網站文件下載區。
- 2.特教業務承辦人交接時請將帳號密碼連同本 講義一併移交,如有遺失,請自行下載列印。
- 3.遇到問題先翻翻講義,多看一分鐘,您可以 不必到處求教。
- 4.建議定期修改各業務權限密碼,並請留意做 好個資保護、防止外流與不當蒐集使用,以 免觸犯個人資料保護法。

請您在此寫下貴校的帳號及密碼:

校名:南投縣 帳號(每校僅有一組帳號): 學務密碼: 轉銜密碼: 其他密碼:

## **特教通報網使用須知**

1、**請確認你的電腦作業系統版本:** SET 不提供維護作業系統為 WindowsXP 或 Win7 版本、以及瀏覽器 IE8 版本,**請完成系統升級 Win10** 及**瀏覽器 IE11 後再行操作**。

#### **2、請移除你的網路設定:**

 新版 SET 網站已無須變更網路環境設定,如之前已有設定 Chrome 瀏覽 器的 IE tab 或 IE 瀏覽器的相容性設定**皆需移除**,移除方式如下圖。

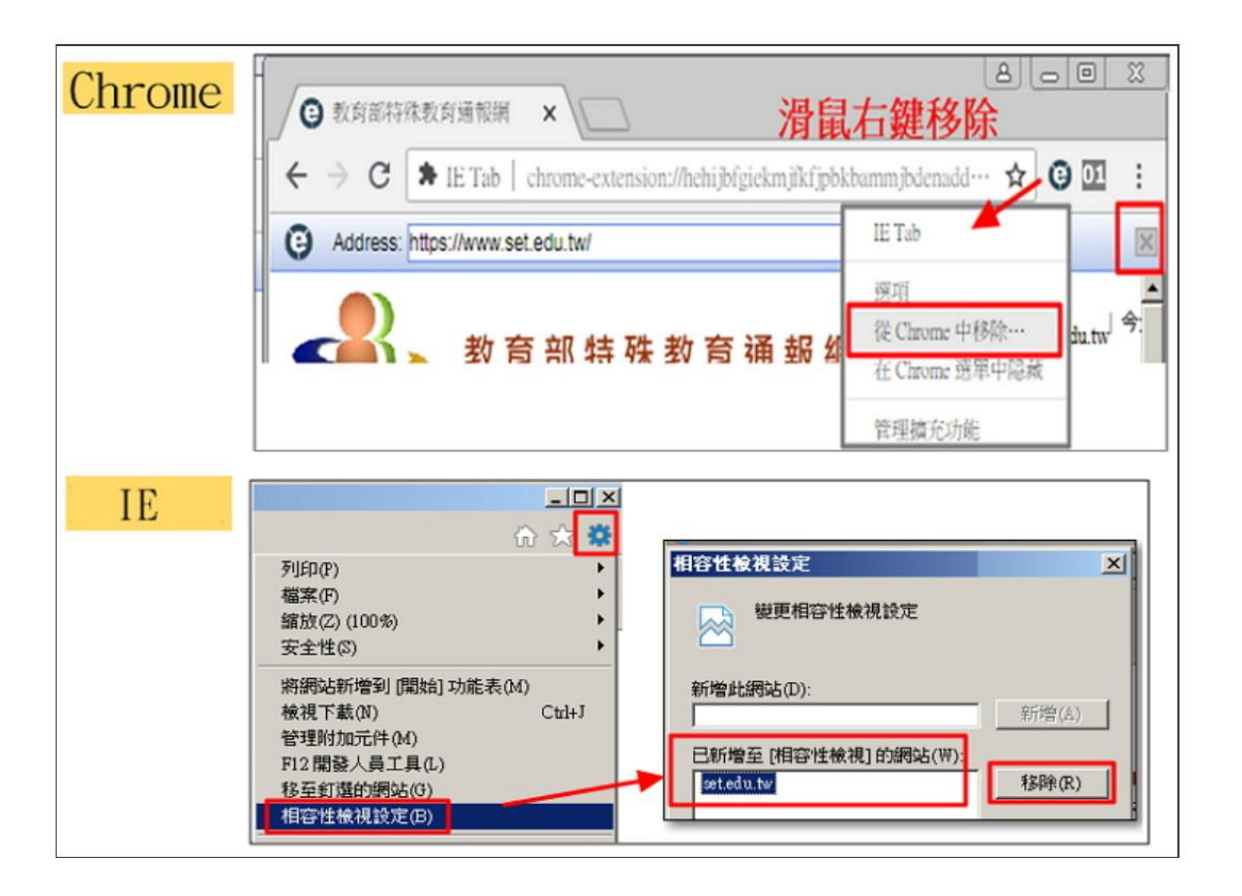

# **通報網校內業務權限帳密管理**

**1、新增校內帳號:**

 為使負責通報老師資料便於管理,各項特教業務能分工進行,可藉由通 報管理權限者新增帳號的功能,賦予學校各項業務承辦人不同的權限。 登入通報網學務權限,點選**「特教相關業務」-「其他業務」-「校內 帳號管理」新增帳號。**

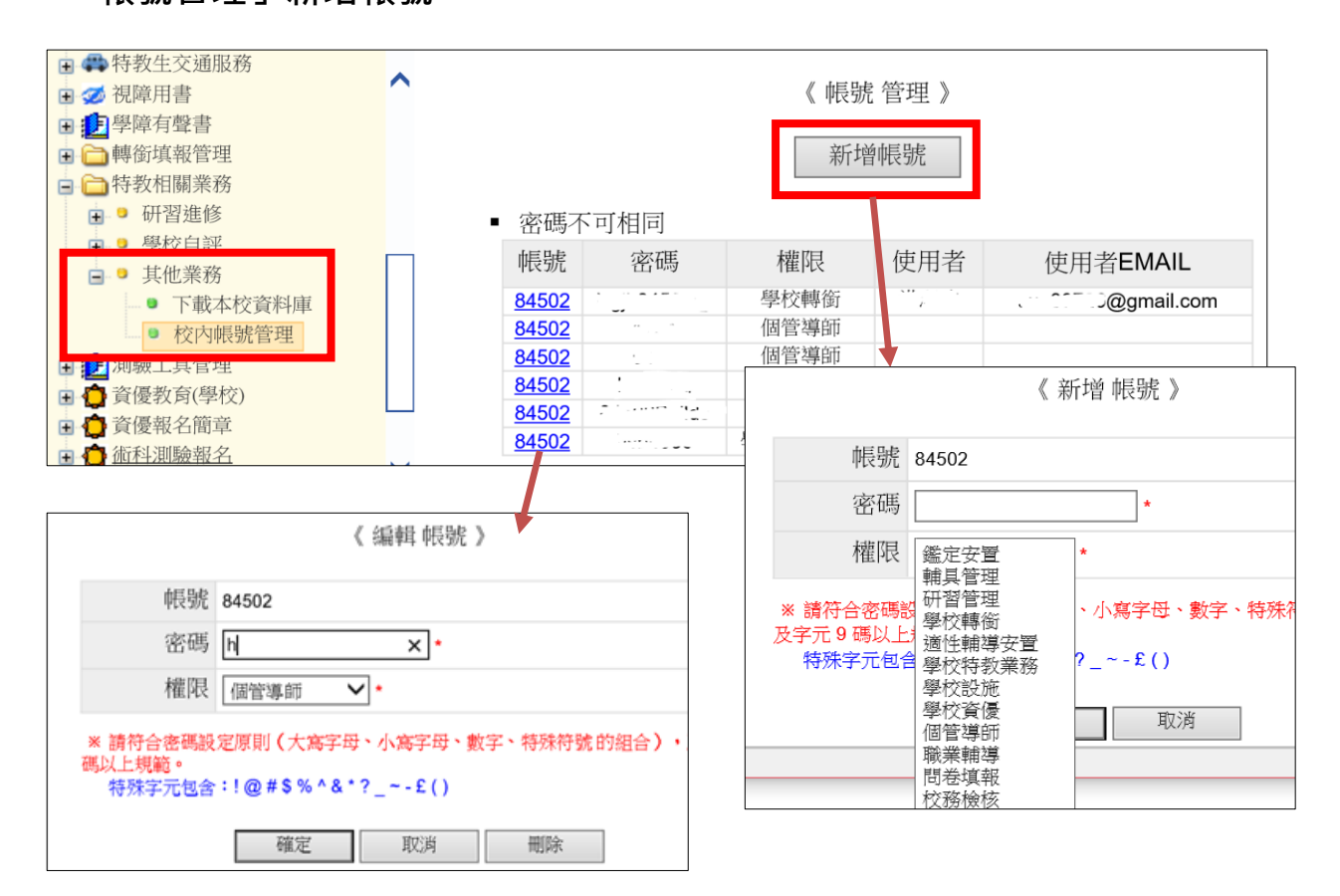

**2、密碼設定原則:**

 至少**9碼**且須包含**數字+大寫英文+小寫英文+特殊符號**,可使用之特殊 符號如 !@#\$%^&\*? ~-£()。校內帳號無論任何權限都是同一個,因此 各權限密碼設定不可相同。

**3、刪除校內帳號或更改密碼:**

點選該組權限帳號即可刪除或修改(見上圖)。

## **學校‧班級‧特教人力資料**

★**請在開學第一周內完成本項資料更新(無論有無特生都須辦理)**

#### **1、管理者基本資料:**

 輸入特教業務承辦人基本資料,包括 email 及手機,如校內不同教育階 段有不同承辦人,請在備註欄註明另位承辦人聯絡方式;密碼亦可在此

頁面修改。

姓名蔡阿旮

姓名蔡鴿

 $\boxed{\circ}$ 

419

108/08/30

SevenFit@gmil.com

1人

人

特教組長

特教承辦人員

經費承辦人員

視障用書負責

人

輔導人員

全校男生數

登錄日期

分機 262

分機 262

姓名:洪 · ,分機:26 ,EMAIL: SevenFit@gmil.com

姓名: 全 弘, 分機: , EMAIL: t1050 @mail.skjhs.ntct.edu.tw

EMAIL

工讀生

全校女生數

 $\boxed{1}$ 

 $376$ 

 $\curlywedge$ 

人

服務於特教班之人員

全校男女生數

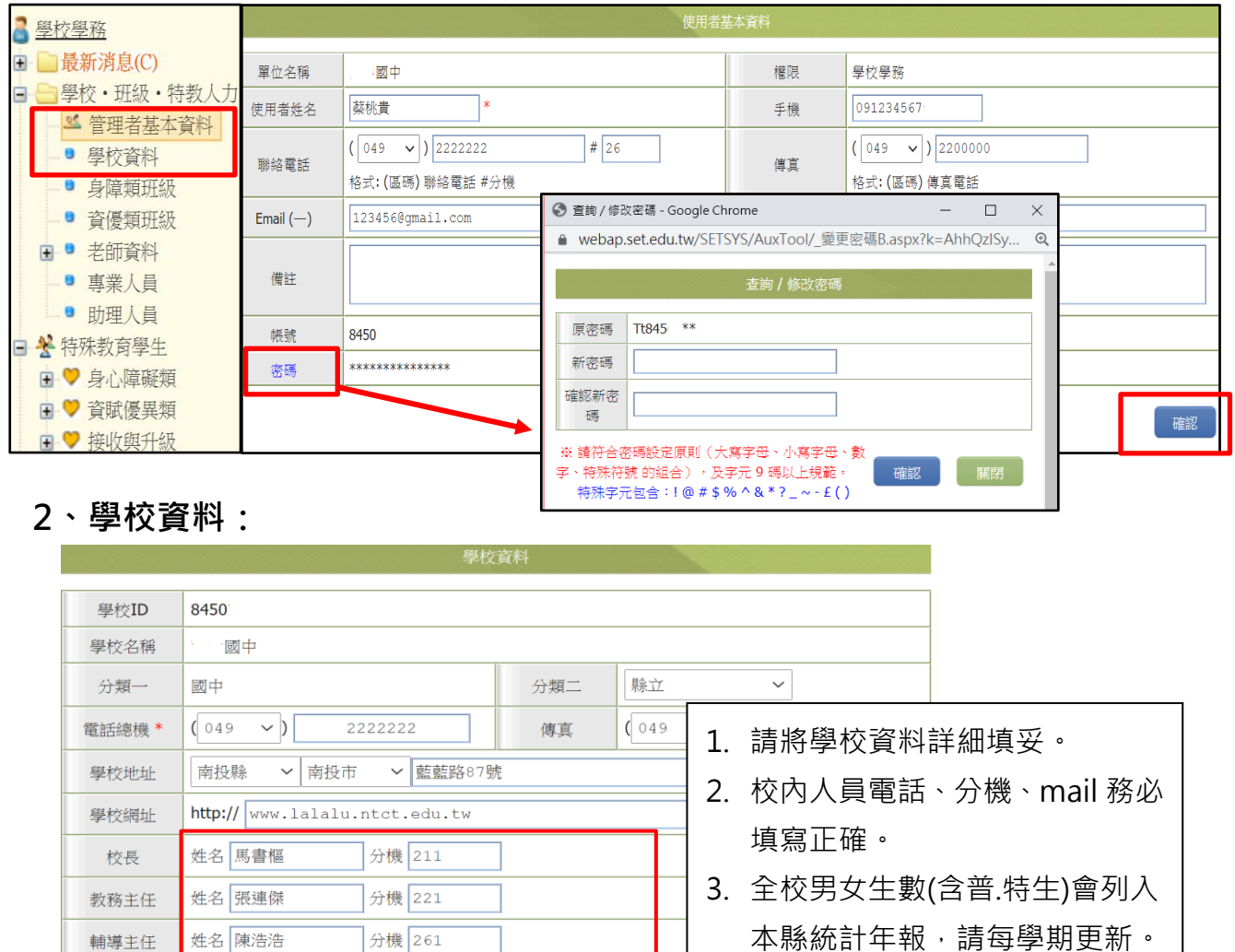

- 4. 修改完畢後請按「儲存」。
- **5. 因應教育部對本縣通報網偵錯考 評,無論當學期校內有無特生, 學校承辦人於開學第一週內皆需 更新並儲存資料。**

### **3、身障類/資優類班型:**

(1)貴校如有身障或資優類特教班型,請確認正式、代課教師數與教師總數

是否正確,如有誤可至「老師資料」頁面更改。

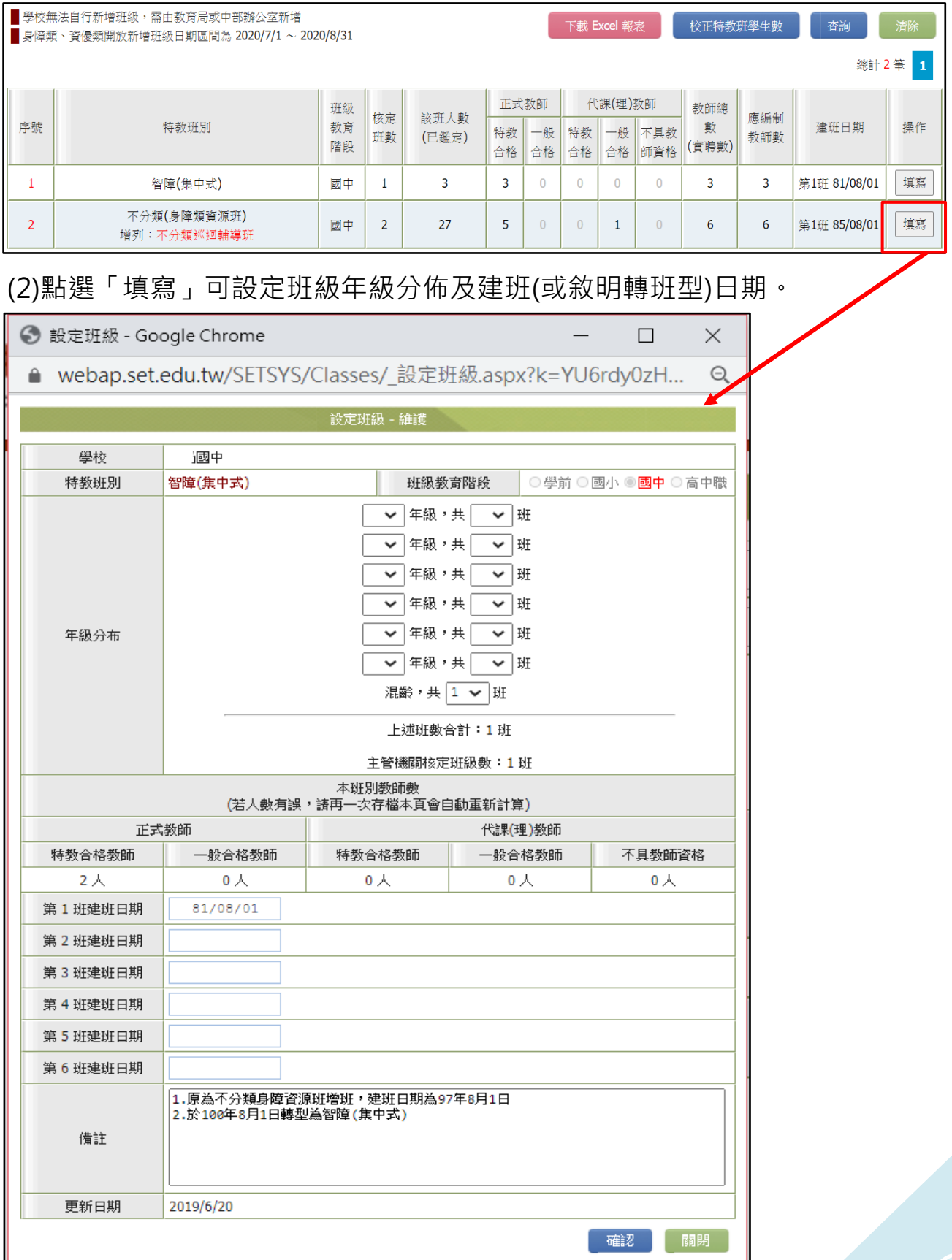

### **4、老師資料:**

(1)學校如設有身障或資優類特教班型,請依該班型員額「新增」教師資料。

- (2)資料務必完整填寫,尤其是任教類別、最高學歷、學歷碼、教師資格登
	- 記、員額編制隸屬、勾選【是否列為特教班編制老師數圖①】等項目,此 部分將會影響到班級資料中「特教班教師數」呈現。
- (3)教師 email 務必正確且有在使用(忘記密碼時才可查詢)。

(4)若教師已離職,請點選「進行轉校」或「異動」圖2。

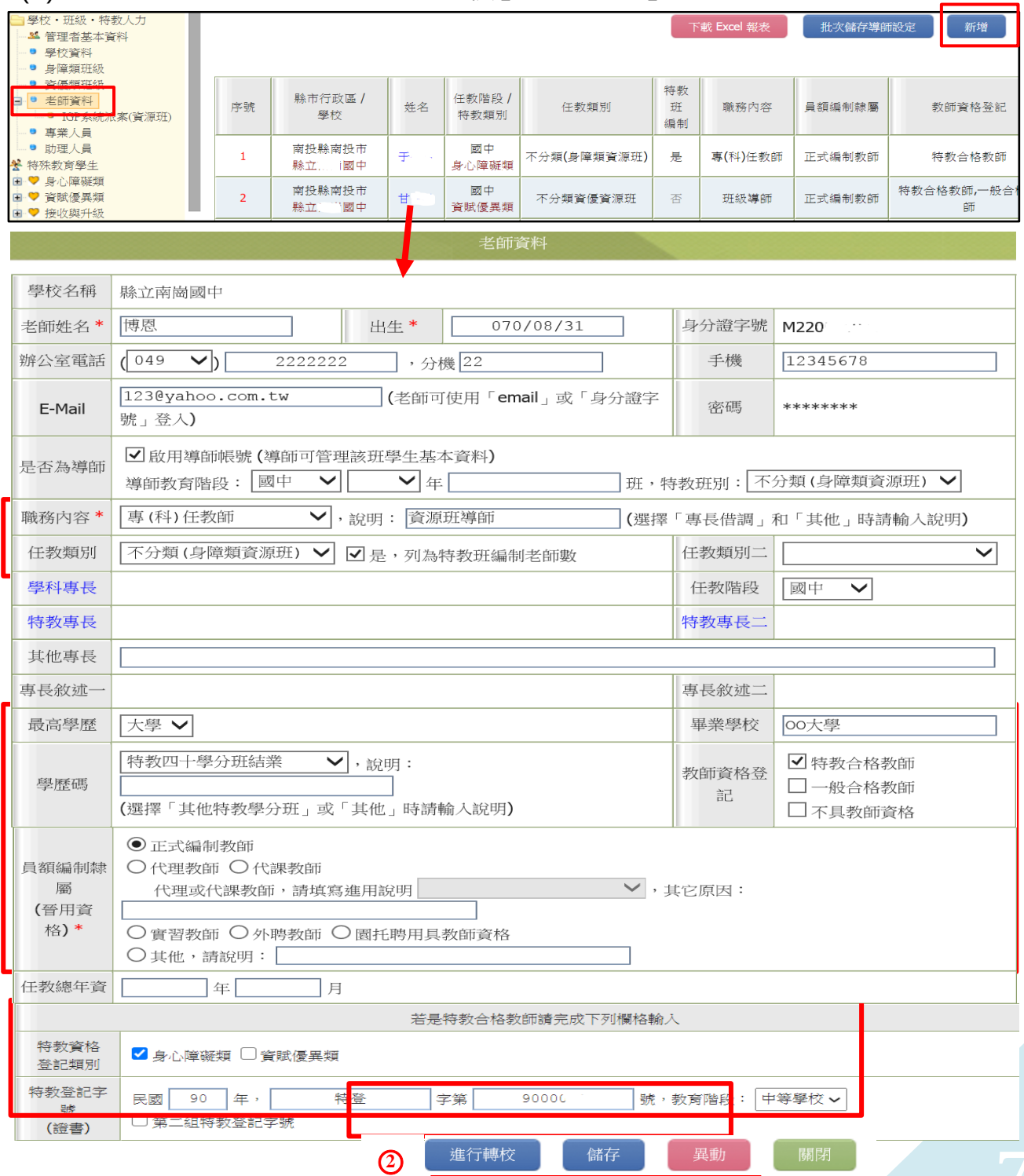

## **特教學生需補齊確認之資料**

在特殊教育學生區中,身心障礙類與資賦優異類「確定個案」、「疑似身障生」、 「待鑑定資優生」資料應每學期確認更新(點列表學生姓名叫出基本資料)。

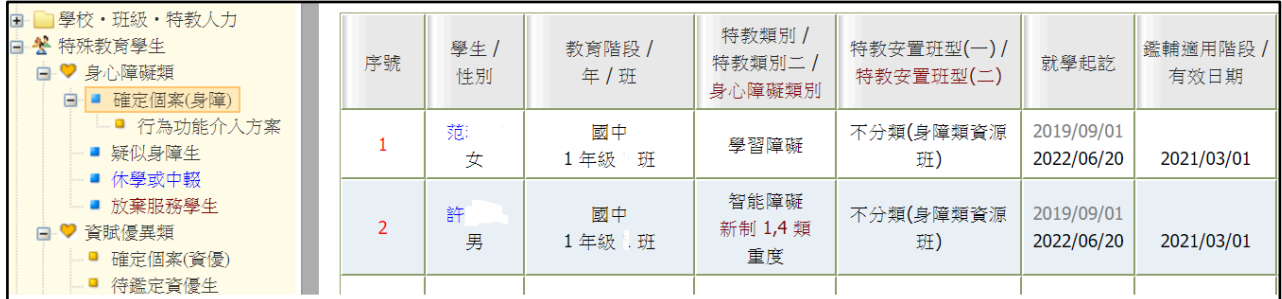

確認項目如列,可對照下一頁圖示:

1、 如學生有原住民、外籍人士子女、低收入戶身分請務必勾選,並列出父母 國籍、祖籍與低收級數,勿空白(列國教署對縣市偵錯項目與特教計資料)。

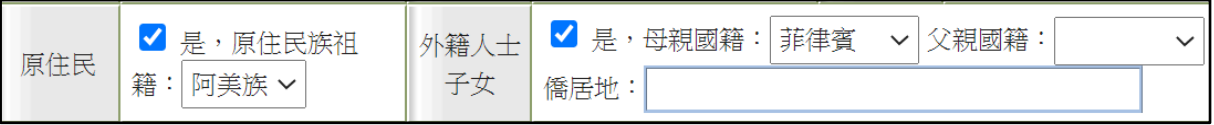

2、 入學畢業日期中年份設定應為該生在此教育階段的入學畢業年份(如學前階 段 3 年、國小 6 年),非其實際入學年份,日期皆統一為**入學 9 月 1 日**、**畢 業 6 月 20 日,**如為通過暫緩入學或延長修業年限學生則畢業年份再加一年。

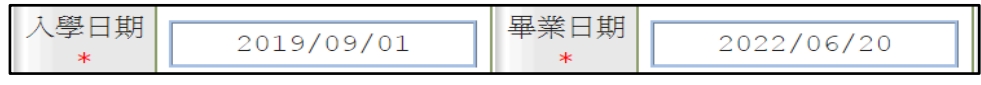

3、如學生為學障、多重障礙、其他障礙,請依鑑輔會鑑定結果填列障礙程度補

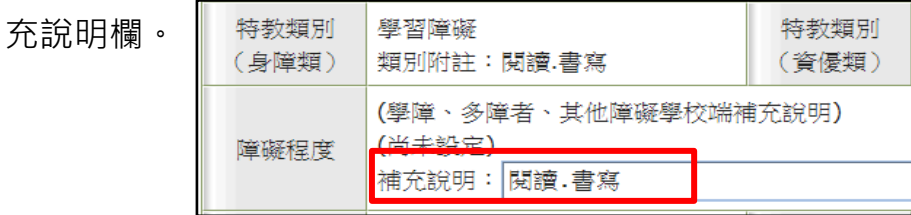

- 4、 學生有情緒行為問題可勾選行為功能介入方案(見後頁)。
- 5、 學生安置情形為巡迴輔導班者,請點選其服務之巡輔教師隸屬學校。

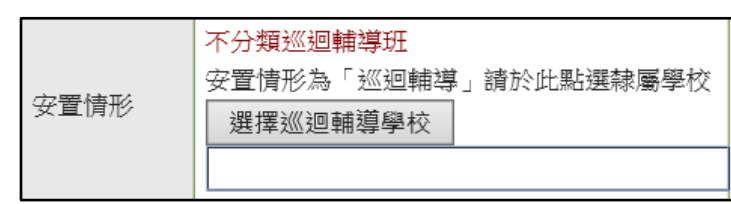

6、 涌報網於 3.6.9.12 月底會與衛福部資料介接,更新學生身障證明,如遇顯示 資料與實際證明不符,請掃描身障證明正反面影像傳給教育處學特科作業。

學生基本資料 (身障類確認個案)

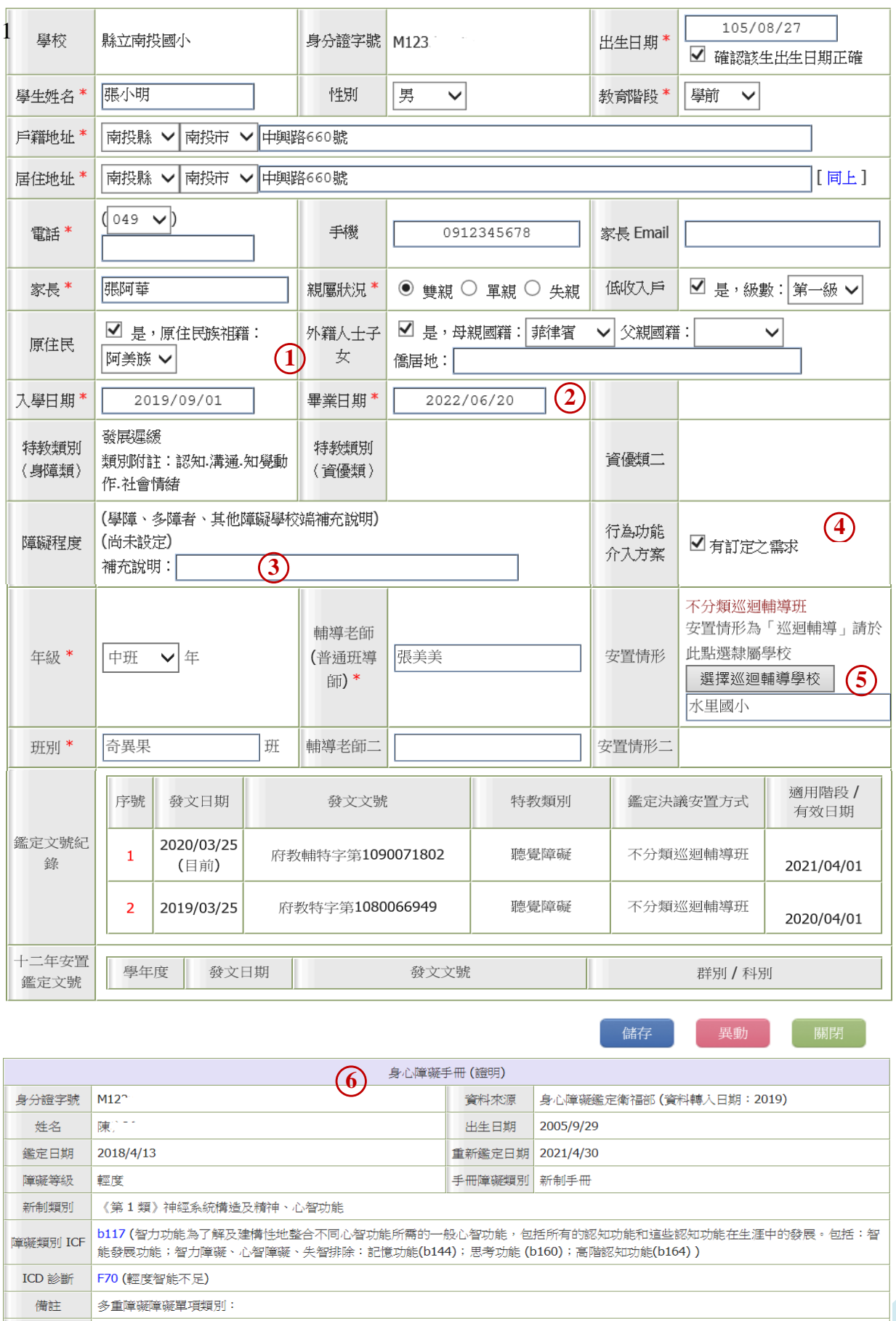

必要陪伴者<br>優惠措施 活動陪伴,復康巴士

優惠措施

# **行為功能介入方案**

- <span id="page-9-0"></span>1、因應三級預防介入機制,若學生有情緒行為問題可勾選,並將產出之表 格填寫完畢(目前尚未開放學前階段學生填報)。
- 2、須先在確定個案區-學生基本資料中勾選學生有訂定行為功能介入方案 之需求並存檔後,在行為功能介入方案區中才會產出該生表格。

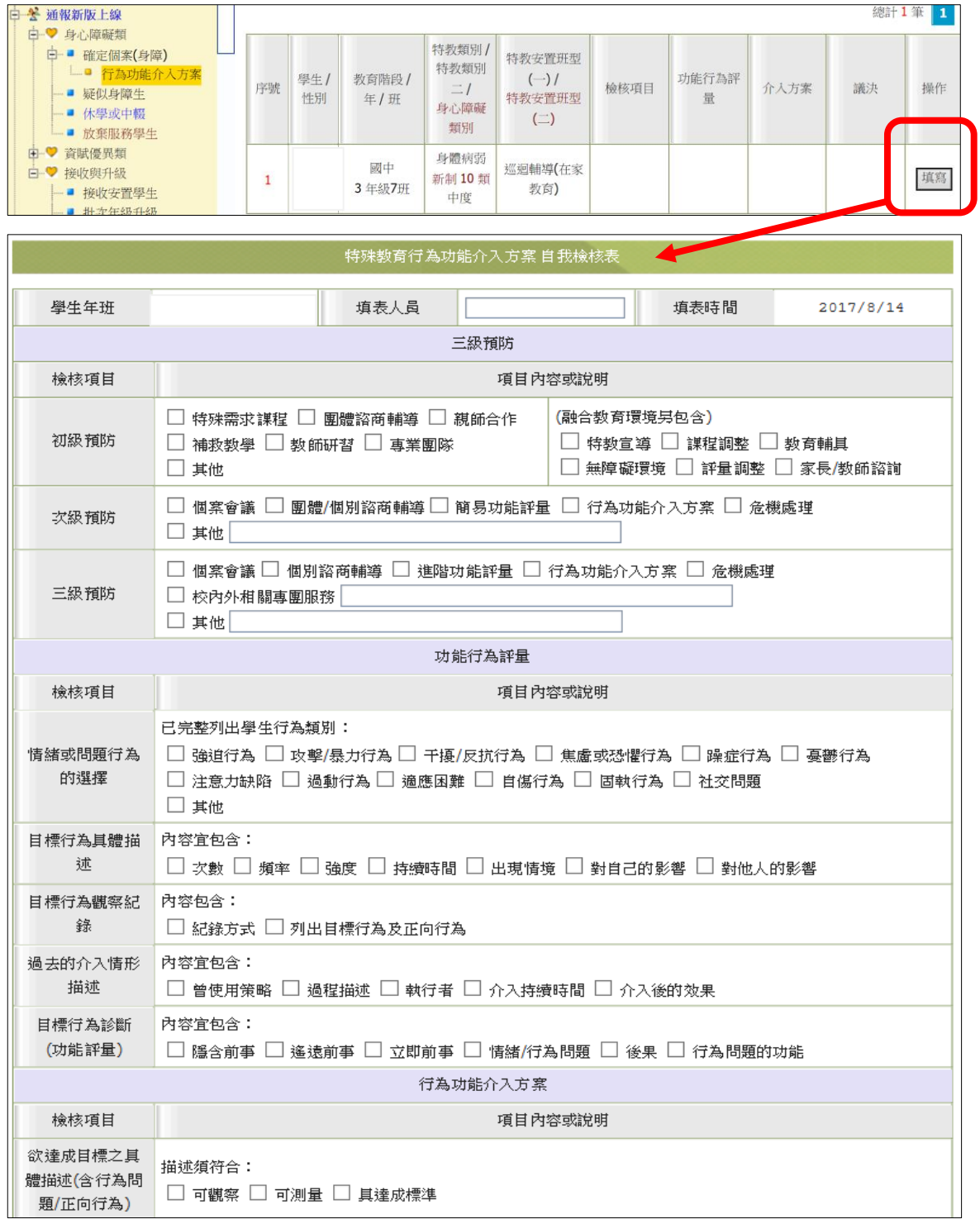

## **新增待鑑定身障生、資優生**

一、 新增疑似身障生

在通報網確定個案區或疑似身障生區有建置資料者始得提報鑑定安置。 ★點選「特殊教育學生」-「身心障礙類」-「疑似身障生」-「新增身障生」

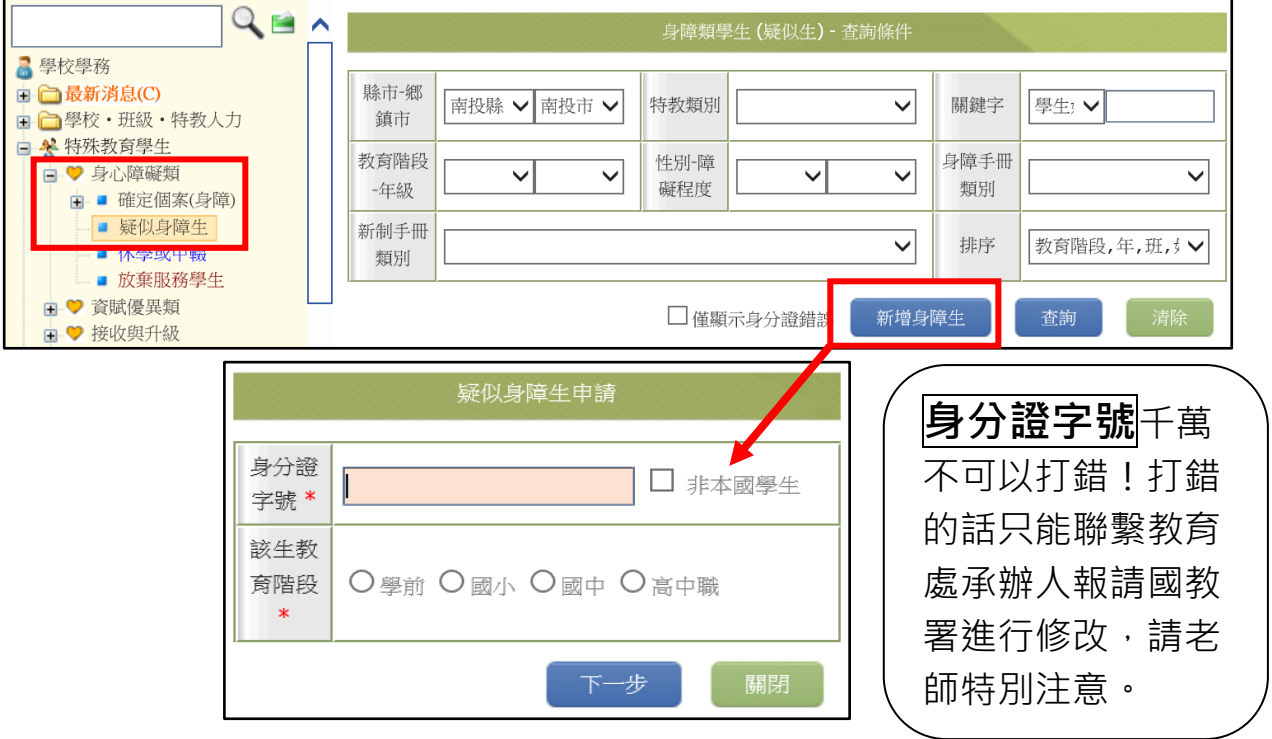

★學生基本資料填寫完畢再按「儲存」,如果需要修改疑似生的資料,再於 列 表中點選學生姓名進去基本資料做變更。

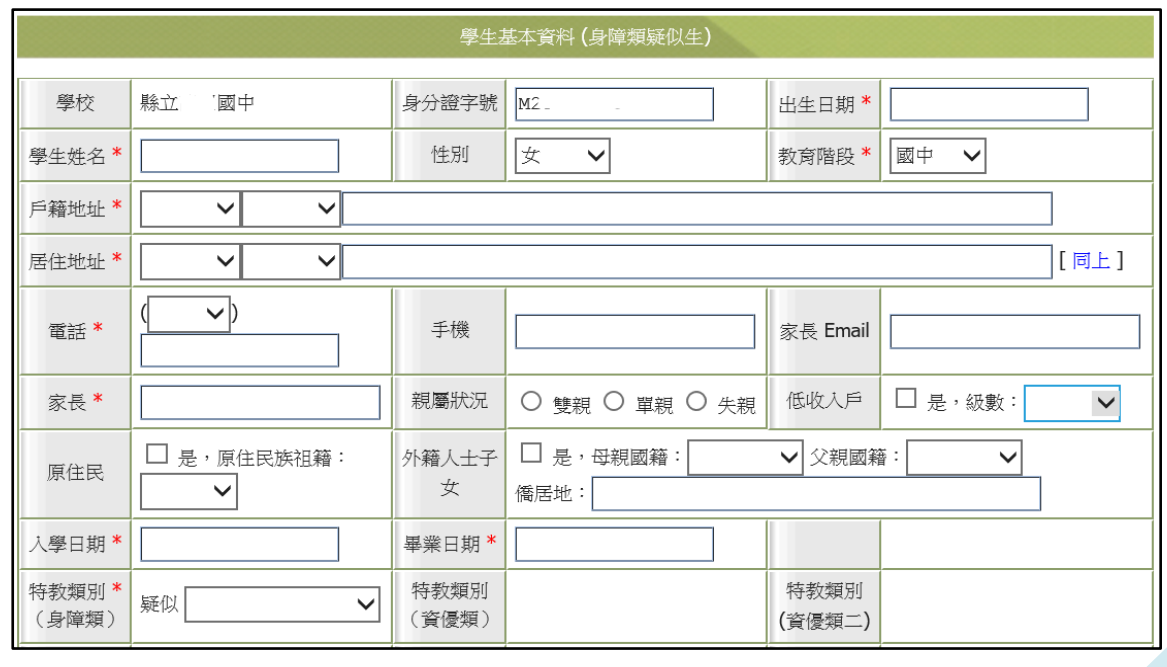

儲存

二、 新增疑似資優生

★資優生需先完成鑑定程序後,學校收到本府核定公文,始至通報網新增資 優生資料。點選「特殊教育學生」-「資賦優異類」-「待鑑定資優生」-「新 增資優生」,輸入身分證字號、填寫學生基本資料後點「儲存」。

★完成新增資優生後,本府給予核定文號,即成為正式資優生(鑑輔會核定 資優生鑑定文號後學校端無須至接收區接收學生資料)。

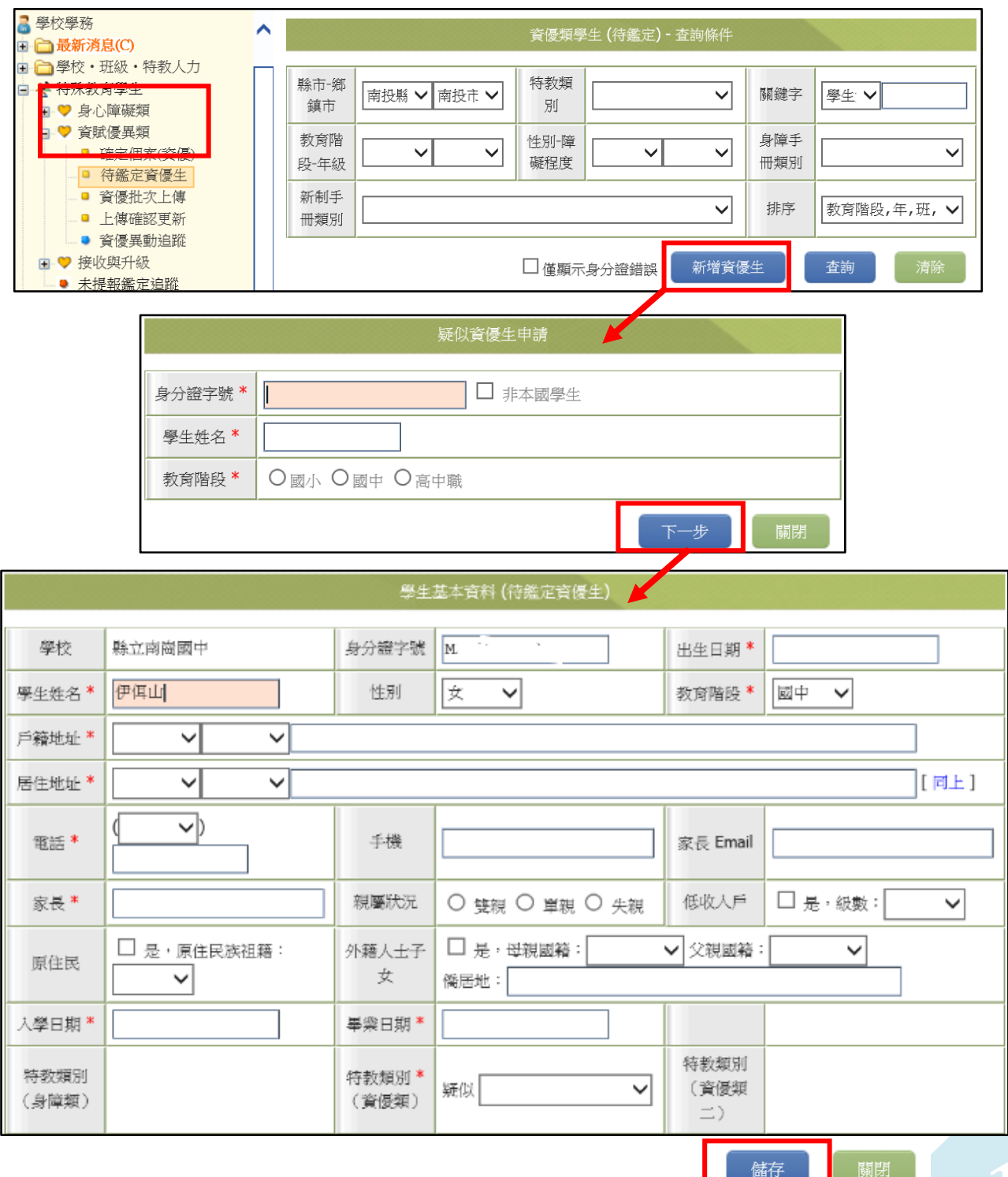

# **身心障礙學生提報鑑定安置**

★在「提報鑑定安置」區點選「填寫鑑定摘要表」,選擇提報區間(注意學年

度和梯次要選對),再按「新增提報鑑定學生」。

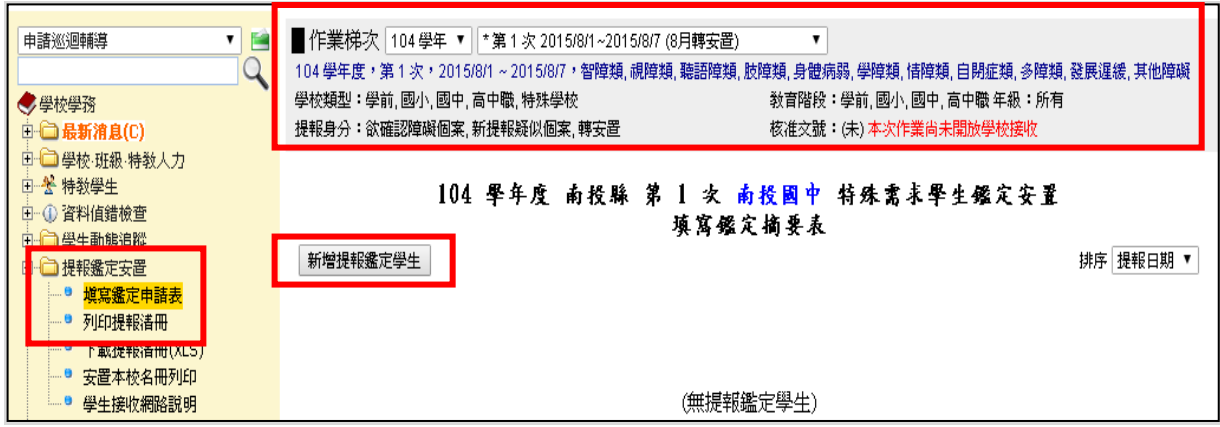

選擇欲提報學生之提報類組與提報身分(下拉選單),後按選擇完畢。請注意

只有在確認個案區及疑似身障生區有建置資料的學生才能提報。

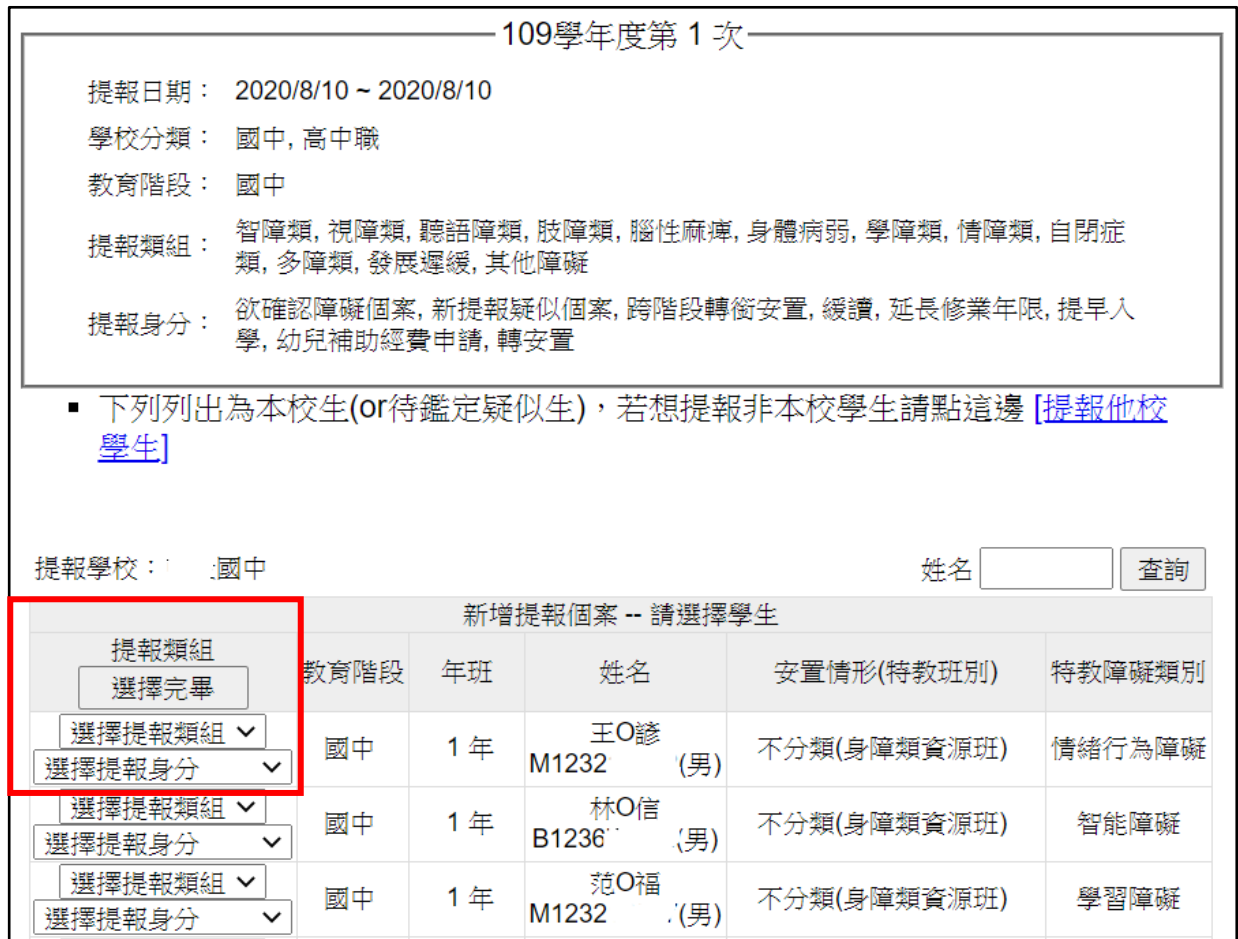

## ★**填寫鑑定摘要表:**

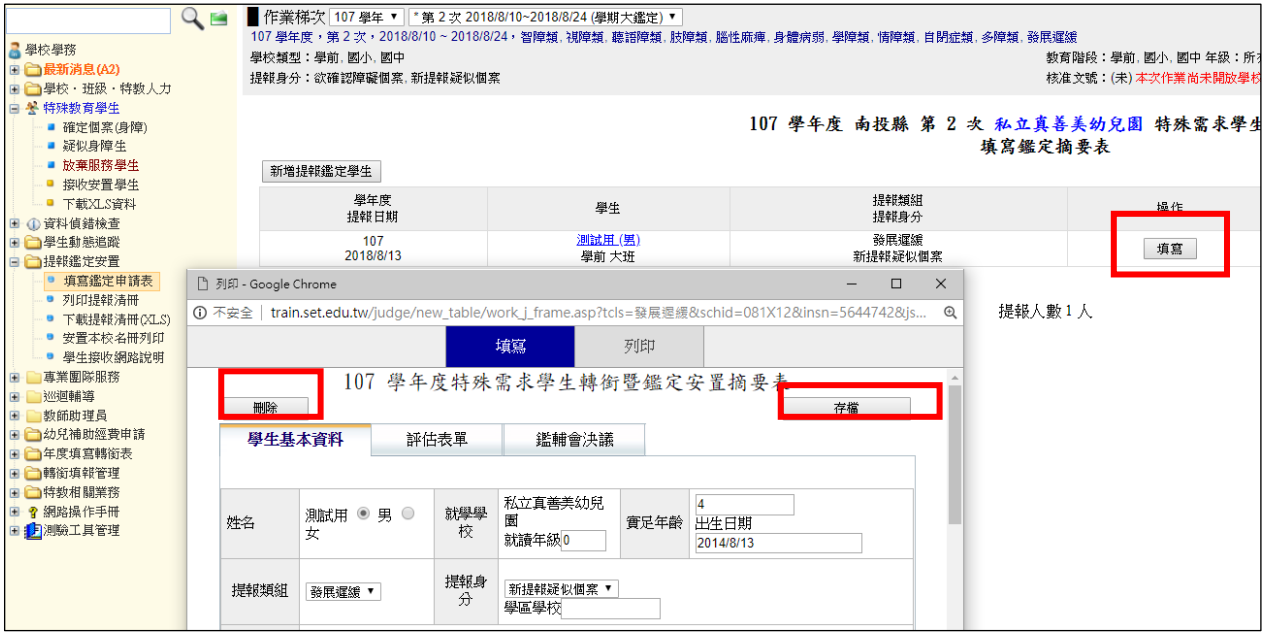

請詳細填寫鑑定摘要表,並於完成後按下右上方之『存檔』按鈕。

如果提報錯人,請於該梯次提報時間內按下左上方之『刪除』 。

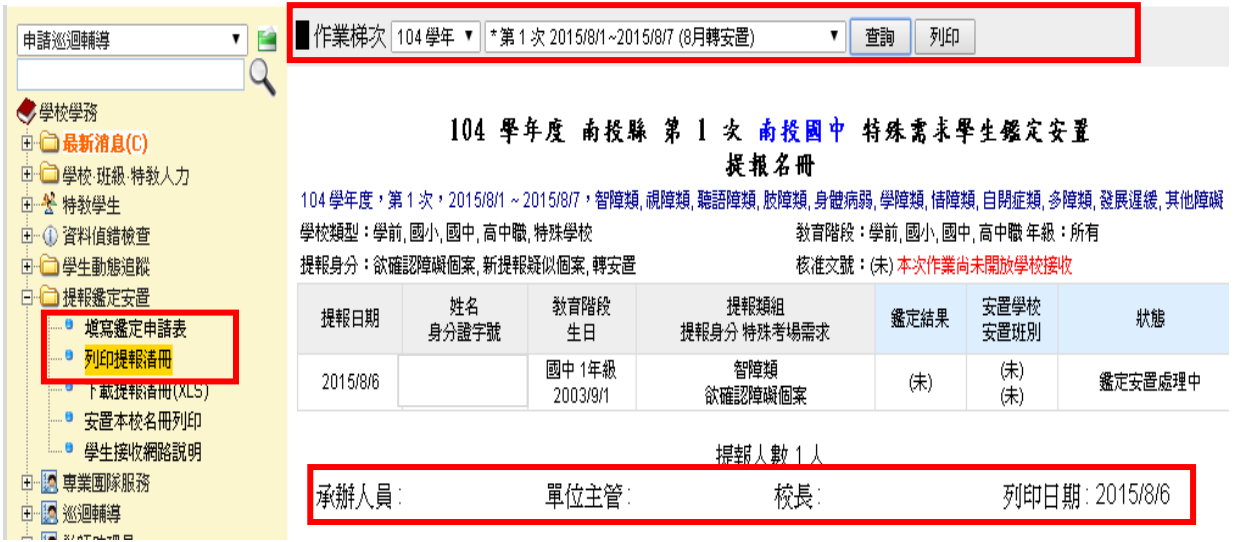

★提報鑑定後,請將鑑定安置提報名冊列印核章,併同鑑輔會所要求之相關 資料送交鑑輔會。(實際提報區間、送件資料、地點等資訊請依鑑輔會公文 為主或參考特教資源中心網站鑑輔會資訊)。

# **接收學生(身障生鑑定安置接收、轉學生接收)**

★當有特殊教育學生轉學至本校就讀,或提報鑑定後收到鑑輔會給的安置結 果,表示您需要到通報網接收學生。

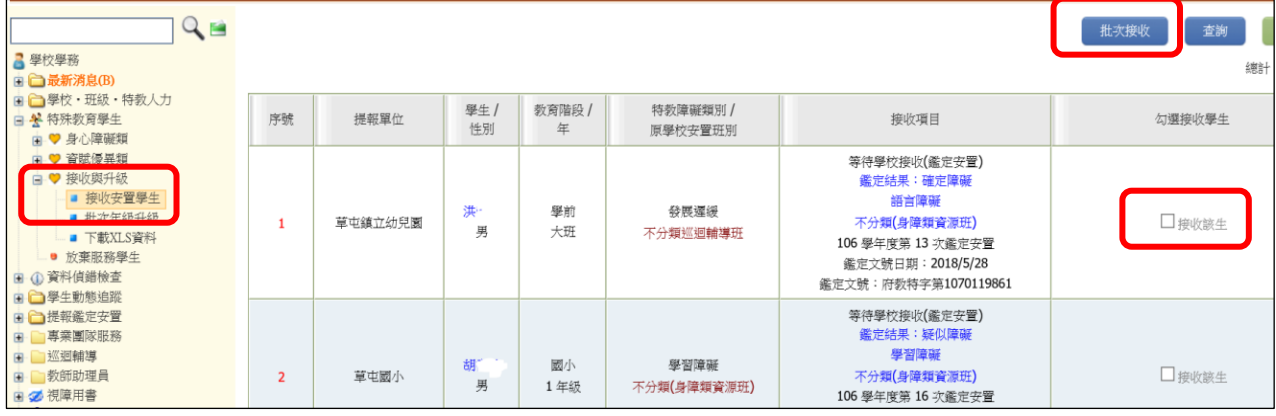

接收鑑定安置學生:

請檢視【鑑定結果】、【安置班型】,如果鑑定安置結果有錯誤請先不要接收 ,打電話跟鑑定安置承辦人再次確認。

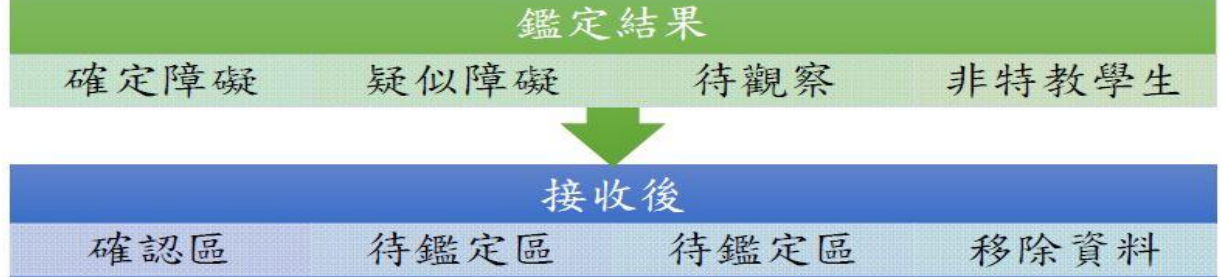

接收他校轉入的學生:

請確定學生已到學校(園)報到,確認要就讀後再進行接收,若接收區有 資料但學生尚未報到,請主動聯絡原學校了解學生動向。

#### **【跨縣市轉學請注意】**

國民教育階段學生若為「外縣市轉入」者,需由該縣市政府函文至本府, 本府同意安置並函文至貴校,始得接收。

 若是貴校學生要「轉到外縣市」,需由貴校函文至本府,由本府協助轉文 至該縣市政府要求安置,公文範本在教育處網站文件下載區可下載參閱。

# **資料偵錯檢察:(教育部追蹤日期 3/20、9/20、10/20、11/20)**

- 1、登錄通報網學務權限,點選『**資料偵錯檢查』**項下,各查錯頁面逐 項檢視、修正。(接收區學生未接收也扣偵錯成績)
- 2、在『學生基本資料查錯』項目,點按右上方的【**開始檢查**】鍵,可進行 偵錯內容更新。

| "學校學務<br>□ □ 最新消息(C)<br>□ □ 學校・班級・特教人力<br>- Al 时陆斯右鼠牛<br>4 資料偵錯檢查                    |  | ※ 本功能檢視:<br>(1) 請先點選右側【開始檢查】系統依序檢視:出生日期、年級、入學管道、入學日期、畢業日期、登錄日期等項目。<br>開始檢查<br>(2) 出生與教育階段、年級對應 => 年級與入學、畢業日期對應,延長修業年限或緩讀請點選 [ 確認該生出生日期正確 ]。<br>(3) 登錄日期仍停留於上個學年度者,請重新檢視資料無誤後存檔。 |      |    |                |    |  |                |                |                |  |  |  |  |
|--------------------------------------------------------------------------------------|--|----------------------------------------------------------------------------------------------------|------|----|----------------|----|--|----------------|----------------|----------------|--|--|--|--|
| 2 學生動態追蹤<br>● 學生資料查錯<br>• 身障類其他偵錯<br>● 資優類其他偵錯<br>• 教師資料查錯                           |  | (4) 修改學生資料後,請再重新執行 [ 開始檢查 ]。<br>總計 44 筆 1 2 下一頁<br>教育<br>序<br>鄉鎮<br>年<br>出生日期<br>姓名<br>入學日期 畢業日期<br>學校<br>级<br>市<br>階段<br>號                                                     |      |    |                |    |  |                |                | 登錄日期           |  |  |  |  |
| • 特殊教育班查錯<br>● 學校資料查錯<br>● 入學畢業批次修正(身障)<br>● 入學畢業批次修正(資優)<br>● 轉銜表填寫檢視<br>• 辦理研習核定檢查 |  | 南投<br>市                                                                                                    | 南崗國中 | 白檀 | 2005/11/<br>03 | 國中 |  | 2018/08/<br>01 | 2021/06/<br>14 | 2018/08/<br>16 |  |  |  |  |
|                                                                                      |  | 南投<br>市                                                                                                    | 南崗國中 | 市拆 | 2004/09/<br>26 | 國中 |  | 2017/09/<br>01 | 2020/06/<br>20 | 2017/09/<br>11 |  |  |  |  |

3、「**學生資料查錯」**會列出學生生日、教育階段、年級、入學/畢業時間 無法對應者,請確認資料正確後,在學生基本資料中出生日期欄位中, 勾選□**確認該生出生日期正確**,並按下存檔。

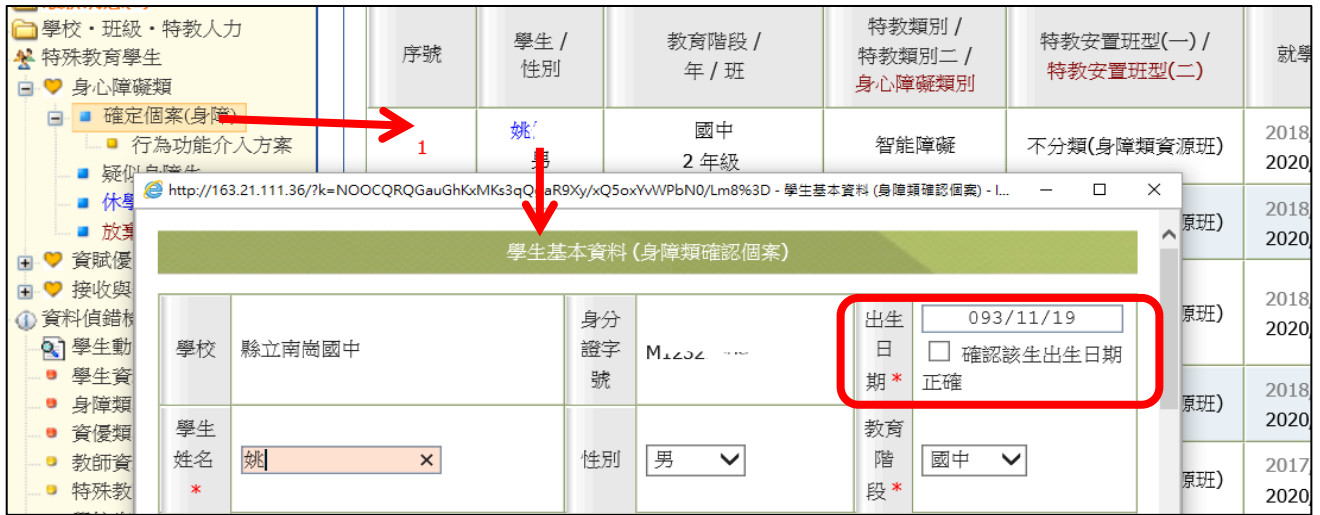

4、**「身障類其他偵錯」**:

- (1)學生障礙類型為學習障礙、多重障礙、其他障礙者,需填寫障礙程度中 的**「補充說明」**。
- (2)學生班型為巡迴輔導班,需**選擇巡迴輔導學校** (巡輔老師任職的學校, 如尚未派案請先選擇區域內學校,之後再更改)(圖在下頁)。

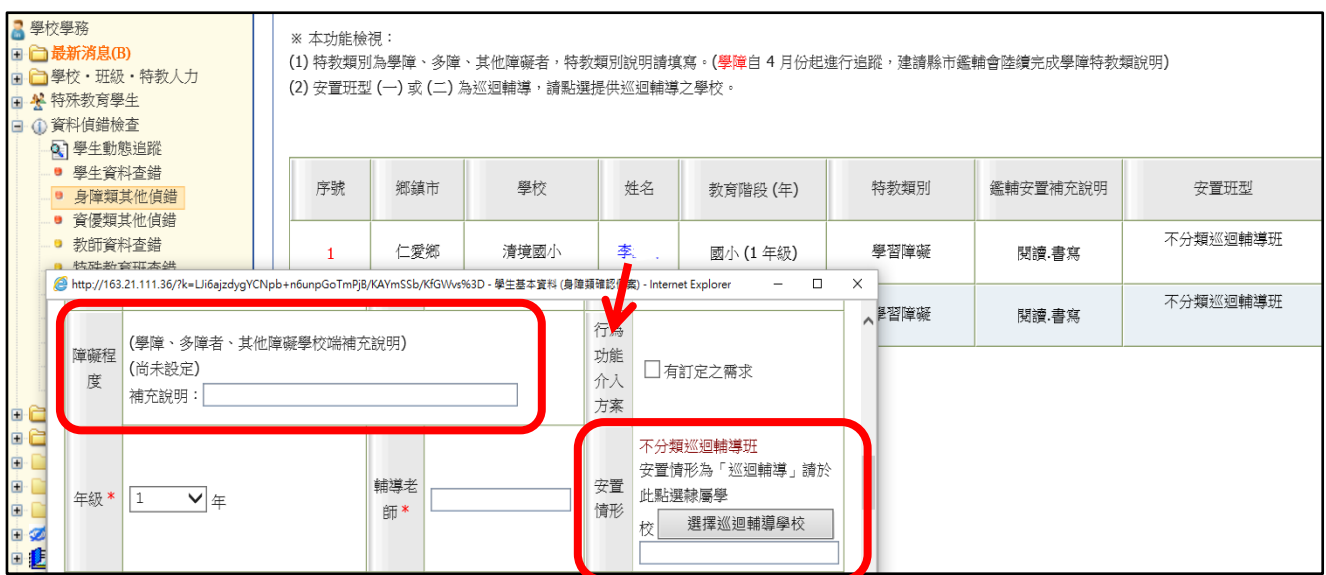

**5、「教師資料查錯」**:紅字列出校內教師性別、任教類別、職務內容、

教師資格、學歷碼、最高學歷等未填偵錯項目。

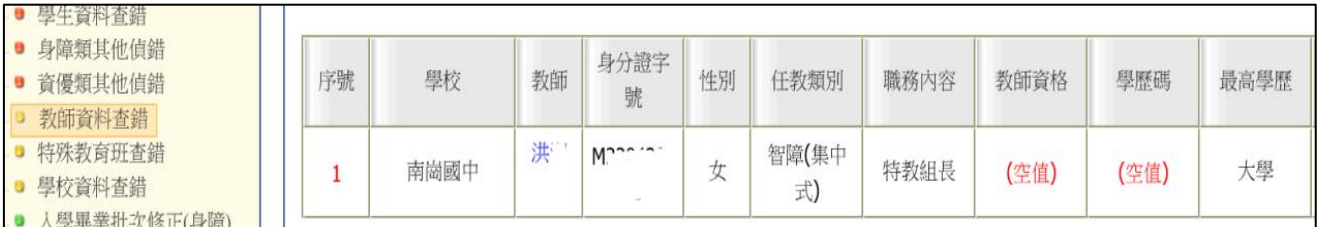

## 承上,請點選**「學校.班級.特教人力」**中**「老師資料」**,點教師姓名進入基本 資料欄位填寫。

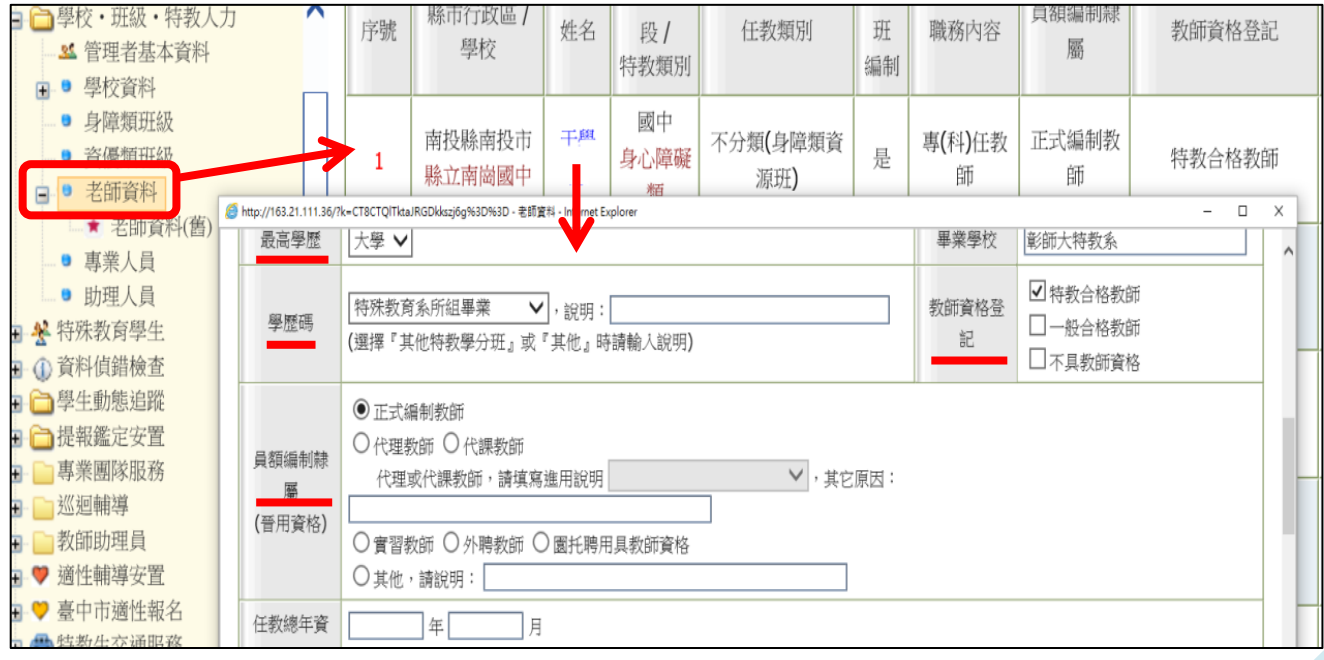

6、**「學校資料查錯」**列出校(園)長、特教承辦人姓名、電話、mail、

全校男女生數未填,以及學校登入日期停留在上學年者。

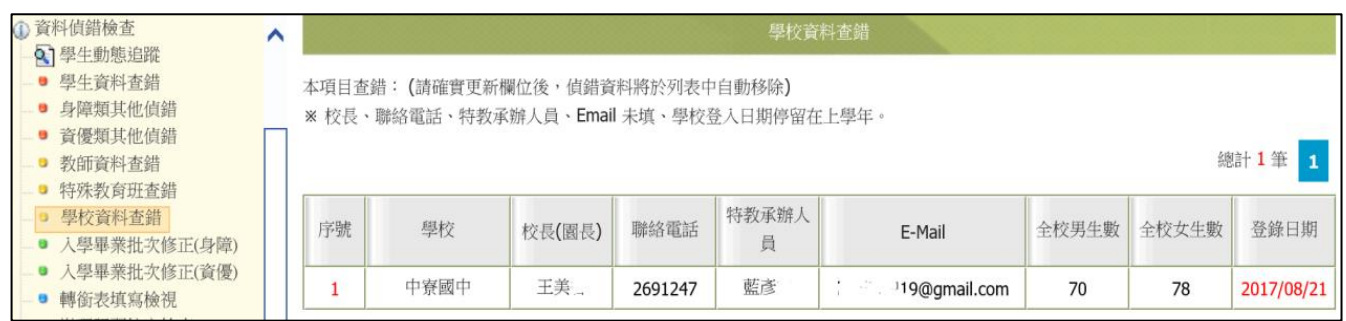

承上,請點選「學校.班級.特教人力」中的**學校資料**填寫、存檔。 全校男女生數包括校內所有教育階段(含附幼)一般生與特教生數量。

**★請注意★**: **無論校內有無特殊教育學生,請務必在每學期 3 月 20 號、 9 月 20 號前登入通報網點選學校資料並【儲存】,登入日期才會 更新至本學年。**

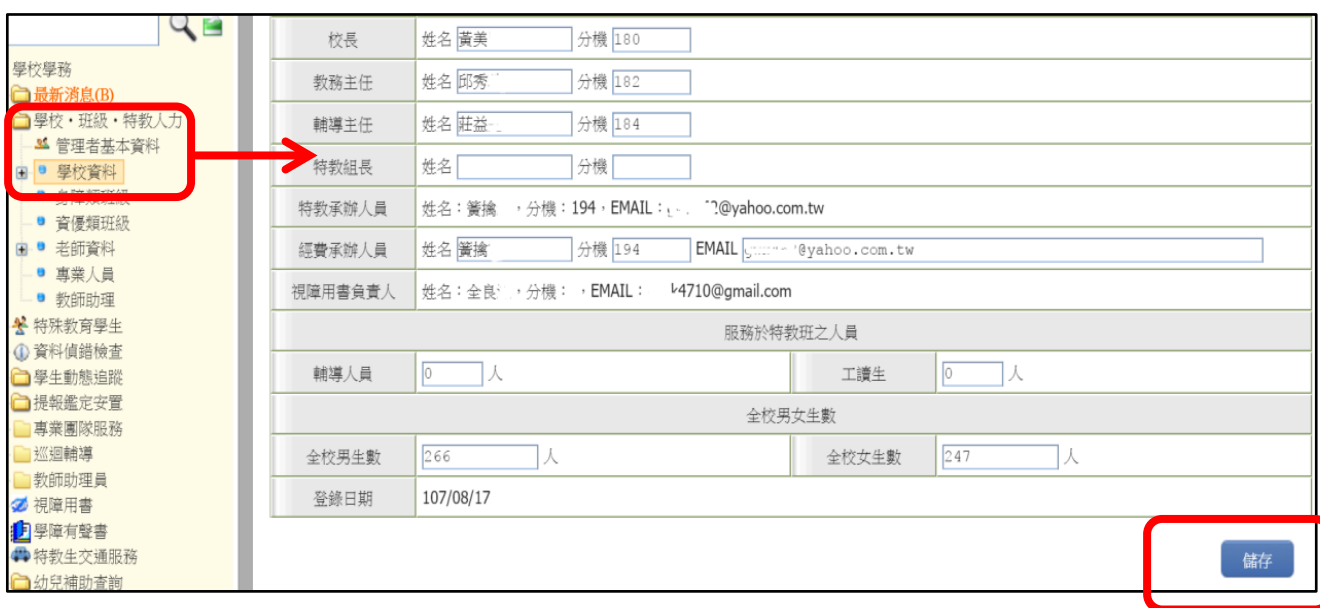

## **7、「入學畢業批次修正」**:點選「選擇」,再按「修正已選擇的學生」進行 修正。

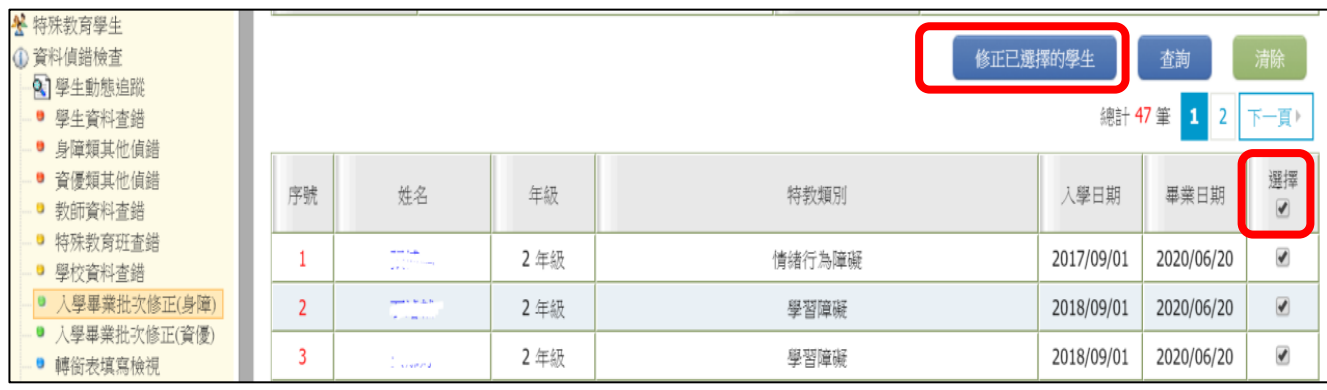

**8、「轉銜表填寫檢視」**列出有產生轉銜表但尚未異動的學生資料,請以轉 銜權限登入填妥轉銜表,再回學務權限點學生名字異動,若學生沒有要離校 但轉銜表已產出,請聯絡特教科協助刪除,以免影響考核成績。

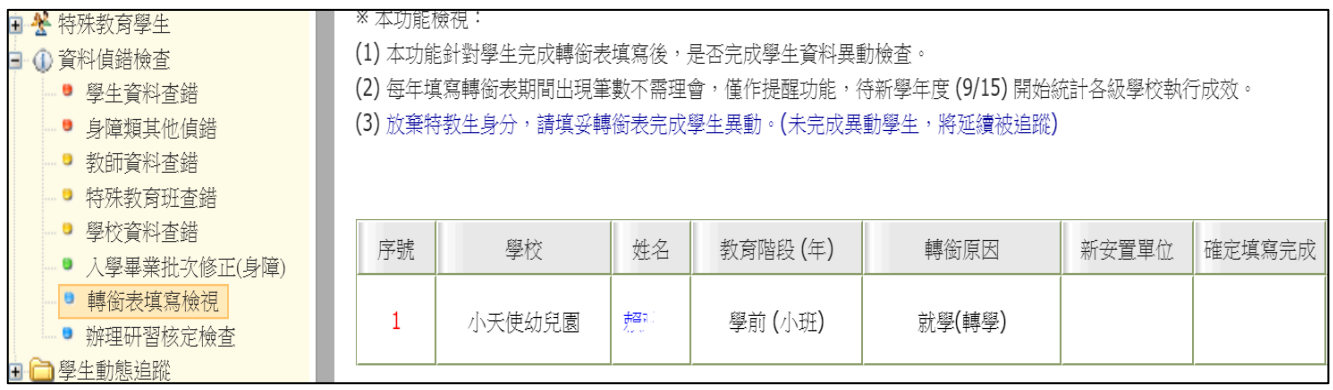

## **休學學生追蹤**

點選「特教學生-確認個案-休學學生」,會顯現休學學生名單,若休學兩年 則會顯示紅字列管,請點選復學或離校,填妥轉銜表後將學生資料異動。

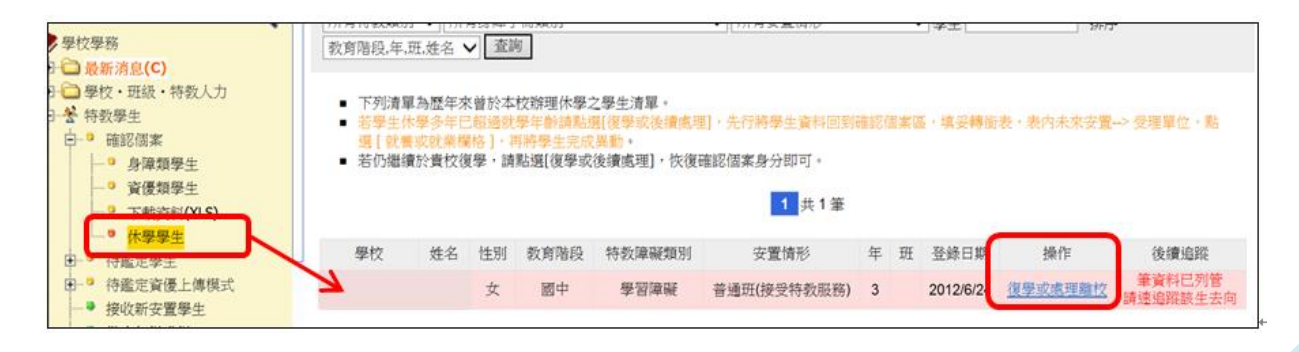

## **身障類學生填寫轉銜表**

#### **\*填轉銜表前請注意以下事項**

1.確認障礙學生異動前一定要填轉銜表。轉銜不含在通報網學務權限中, 請以轉銜密碼登入**轉銜權限**(帳號一樣),轉銜表填完記得要回到**學務權限** 異動學生。

2.每年 **1 月 2 日**系統會在「初次填寫轉銜表」區產出應屆畢業生轉銜表,請 在此之前完成學生年級別、畢業日期、基本資料之檢視修正。

3.如學生申請暫緩入學、延長修業年限通過者無需填寫轉銜表。

- 4.若學生為資優生、或異動當下身分為疑似生、待觀察學生、或學生死亡情 況下,則無需填轉銜表,直接於學務權限點學生姓名按異動即可。
- 5.若轉銜系統自動產出 3.4 點學生的轉銜表,或者您轉銜表填錯人,請務必 告知學特科通報網承辦人做刪除。
- 6.若不確定學生鑑定後異動是否需填轉銜表,請參考 P45 Q4Q5 表格對照。

**7.應屆畢業生完成完轉銜表填報與異動日期:學前及國小 6 月 30 日前、**

 **國中及高中 7 月 31 日前。**

★「初次填寫轉銜表」區會有應屆畢業牛轉銜表可編輯,若學牛為學期中 轉學、狠學等原因離開原校,或學生為應屆畢業生但轉銜表清冊中未出現 學生名單,請於「**初次填寫轉銜表」**中輸入該生身份證字號,點選下一步 即可產生轉銜表。

| $Q \equiv$               | ٠                                                                             |                                          |             |  |      | 以下列出為 106 學年度本校即將畢業之身障類學生(由中心產生畢業清單),請點選列表『填寫轉銜表』。<br>填寫完畢欲繼續編輯轉銜表請點選左側『編輯查閱轉銜表』 |        |           |         |  |  |
|--------------------------|-------------------------------------------------------------------------------|------------------------------------------|-------------|--|------|----------------------------------------------------------------------------------|--------|-----------|---------|--|--|
| ■ 學校轉銜                   |                                                                               | 後再填寫轉銜表<br>下一步<br>學生轉學、退學等離開原學校,請輸入身份證字號 |             |  |      |                                                                                  |        |           |         |  |  |
| ■□學校轉銜<br>一轉銜服務填報<br>e i | 學生應屆畢業,若清卌中看不見名單,同樣可以輸入身份證字號後冉填寫轉銜表。                                          |                                          |             |  |      |                                                                                  |        |           |         |  |  |
| 初次填寫轉銜表                  | 所有障礙程度 ∨<br>所有安置情形一<br>所有特教障礙類別 ><br>所有身障手冊類別<br>$\checkmark$<br>$\checkmark$ |                                          |             |  |      |                                                                                  |        |           |         |  |  |
| ● 編輯查閱轉銜表                | 所有年級 ∨  所有性別 ∨學生姓名 <br>查詢                                                     |                                          |             |  |      |                                                                                  |        |           |         |  |  |
| ● 未填轉銜表清冊                |                                                                               |                                          |             |  |      |                                                                                  |        |           |         |  |  |
| • 新安置學生清冊                | 1 共25筆                                                                        |                                          |             |  |      |                                                                                  |        |           |         |  |  |
| • 下載轉銜空白表                | 106 學年度本校畢業之身障類學生                                                             |                                          |             |  |      |                                                                                  |        |           |         |  |  |
| ■ 初次填寫轉銜表                | 姓名                                                                            | 性別                                       | 年班          |  | 教育階段 | 安置情形                                                                             | 特教障礙類別 | 身心障礙類別    | 填寫轉銜表   |  |  |
| ■ 編輯查閱轉銜表                | 周〇良                                                                           | 男                                        | $3 \mid 11$ |  | 國中   | 不分類(身障類資源班)                                                                      | 智能障礙   | 智能障礙者(輕度) | 已填轉銜表   |  |  |
| ■ 未填轉銜表清冊                | 邱O威                                                                           | 男                                        | 3           |  | 國中   | 智障(集中式)                                                                          | 智能障礙   | 新制手冊(中度)  | ロクキャッシュ |  |  |
| ■ 新安置學生清冊                | 陳O嘉                                                                           | 男                                        | 3           |  | 國中   | 智障(集中式)                                                                          | 智能隨礙   | 新制手冊(中度)  | 填寫轉銜表   |  |  |
| □ 下載轉銜空白表<br>←填報分項檢視     | 陳O佑                                                                           | 男                                        | 3           |  | 國中   | 不分類(身障類資源班)                                                                      | 智能障礙   | 新制手冊(輕度)  | 填寫轉銜表   |  |  |

★若您轉銜表未寫完先暫存,可在「編輯查閱轉銜表」中繼續編輯。 ★若新安置學校接收學生後﹐轉銜表只能查閱而無法重新編輯。

★轉銜表有4個分頁,打星號及紅字內容需完整填寫,避免文字中間空白或 同段文字重複複製貼上,填寫完畢點選『已確認資料全部輸入完畢』項目 後按『本頁存檔』,方能回到學務權限異動學生。

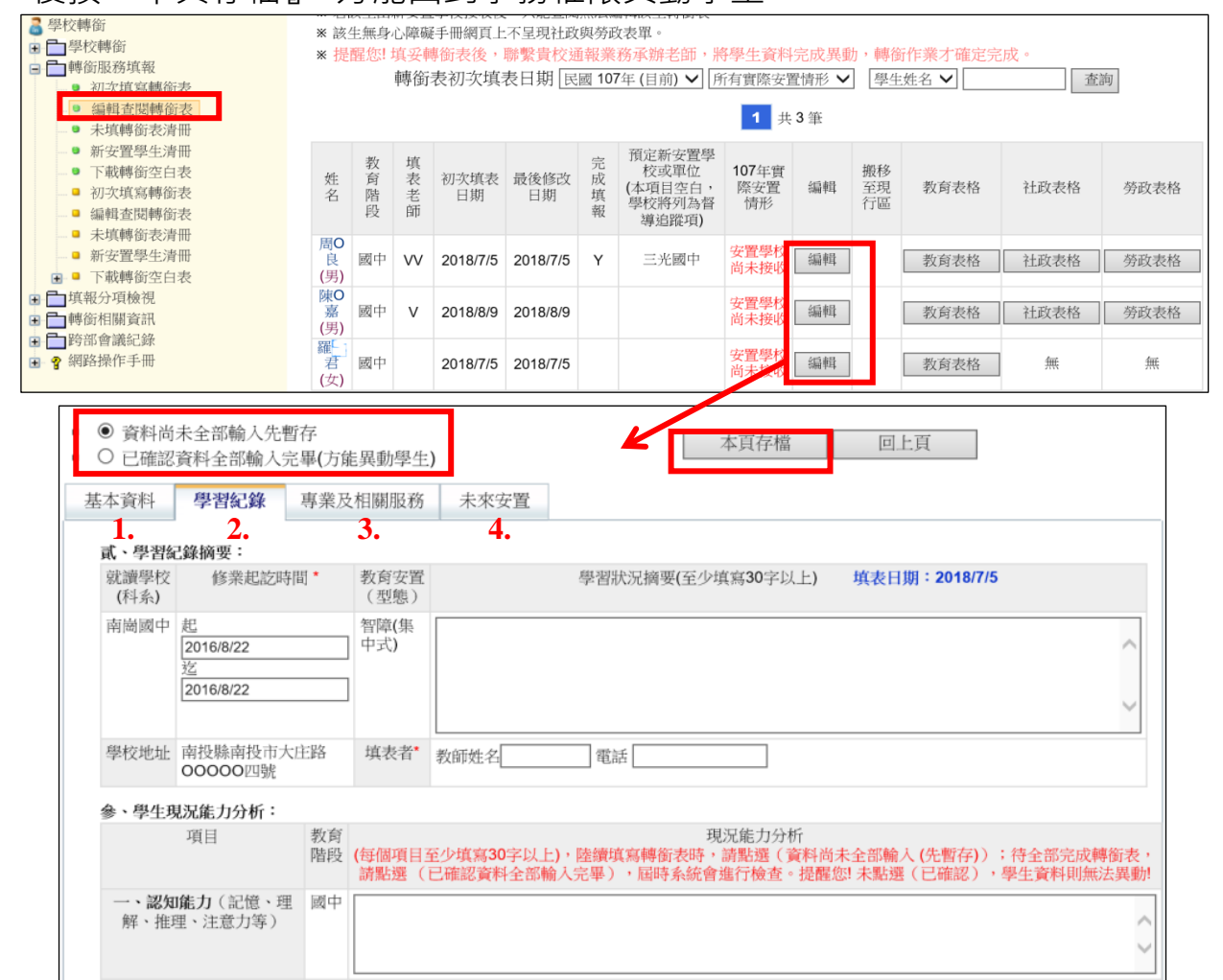

#### ★在未來安置分頁選擇轉銜原因及受理單位

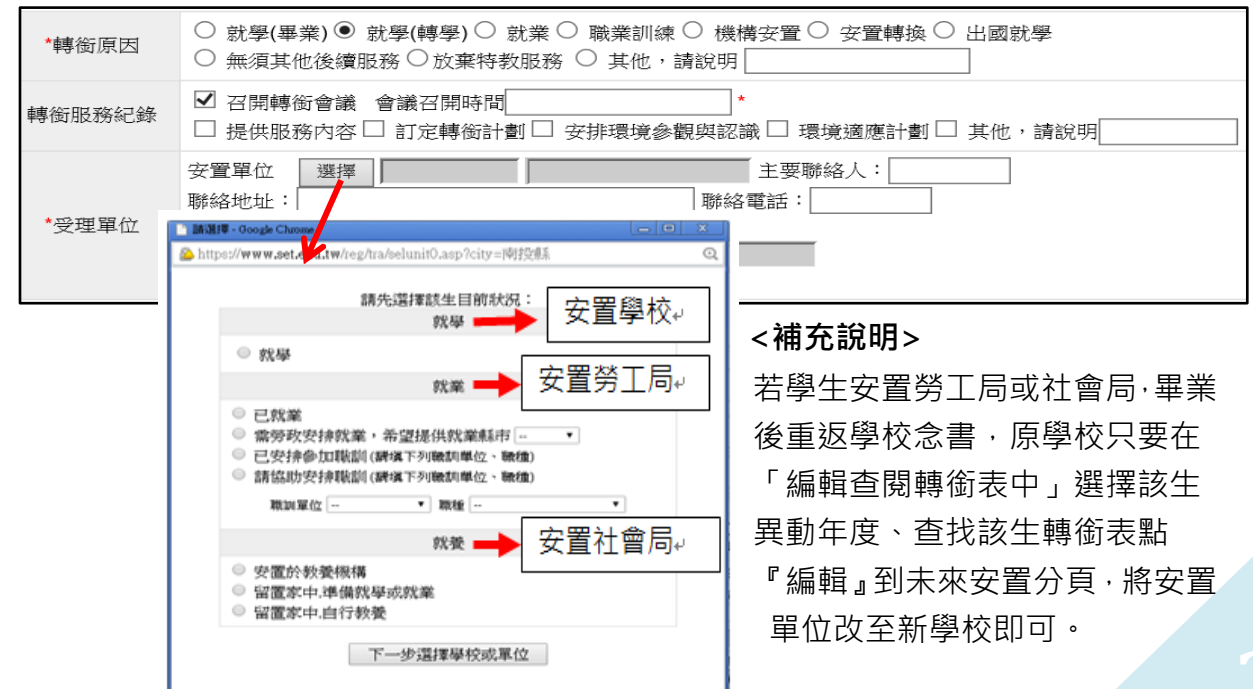

## **異動學生**

★身障或資優類學生因畢業、轉學或其他原因離校者需在通報網做異動。 ★資優生、疑似身障生、待鑑定資優生或學生死亡無須填寫轉銜表,直接點 選異動即可;身障類確認障礙學生,則須填寫完轉銜表資料後才能異動。

一、身心障礙類

1.點選「特殊教育學生」-「身心障礙類」-「確定個案/疑似身障生」, 點選要異動的學生姓名,將選單下拉到最下方,點選「異動」。

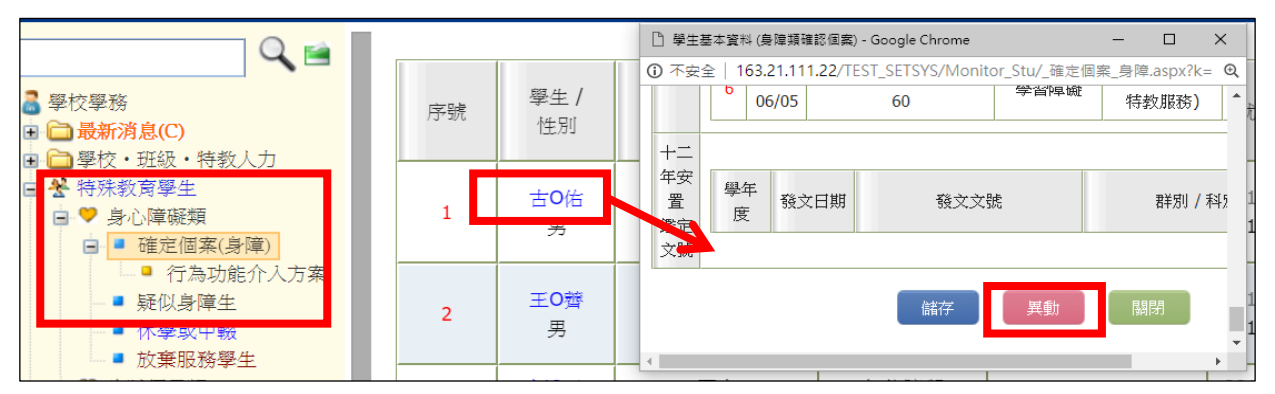

2.選擇學生離校原因,若有特殊情形如中輟、國外就學等狀況請在異動原因說明 欄中備註家庭狀況或前往哪個國家或學校,最後按下「確定異動」。並通知下一階 段學校接收該生。

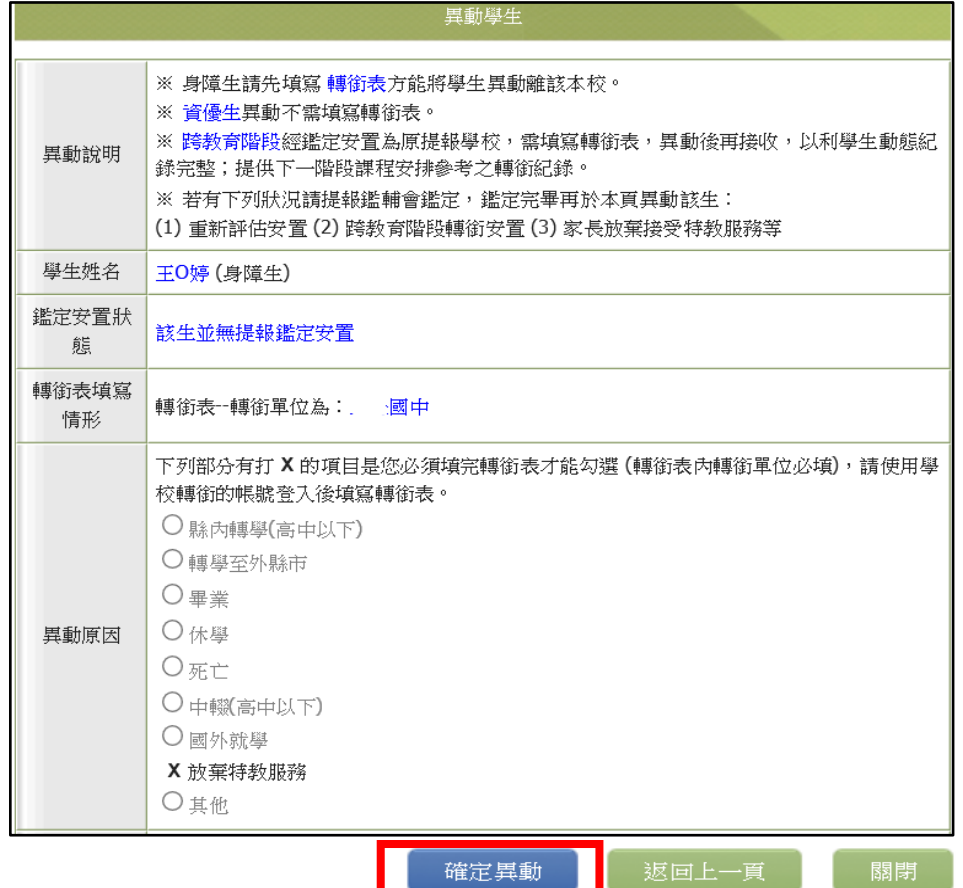

3.若異動原因出現 X 無法選擇,會顯示原因(如尚未填轉銜表或鑑定安置處理中), 請排除情況後再次異動。

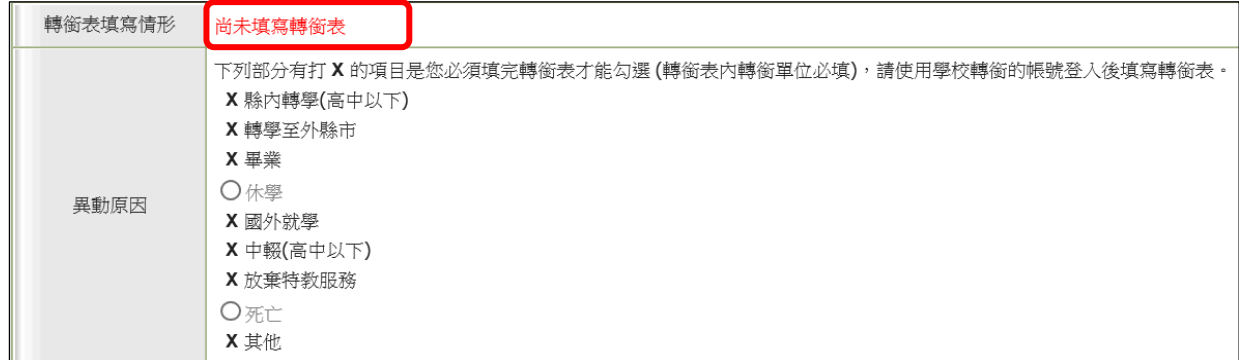

**<補充> 1.若已有填轉銜表但異動時仍出現尚未填轉銜表,請重新檢查轉銜表是 否有完整填寫,並點選「已確認資料全部輸入完畢」-再次存檔。**

<span id="page-22-0"></span> **2.若學生係透過鑑輔會安置,且安置學校和學生實際報到學校不同,請務 必電話聯絡鑑輔會承辦人更改安置結果,方可異動。**

二、資賦優異類

點選「特殊教育學生」-「資賦優異類」-「確定個案/待鑑定資優生」,點選 要異動的學生姓名,將選單下拉到最下方點選「異動」,異動原因如為轉學或畢 業者,需選擇就學讀學校與班型。

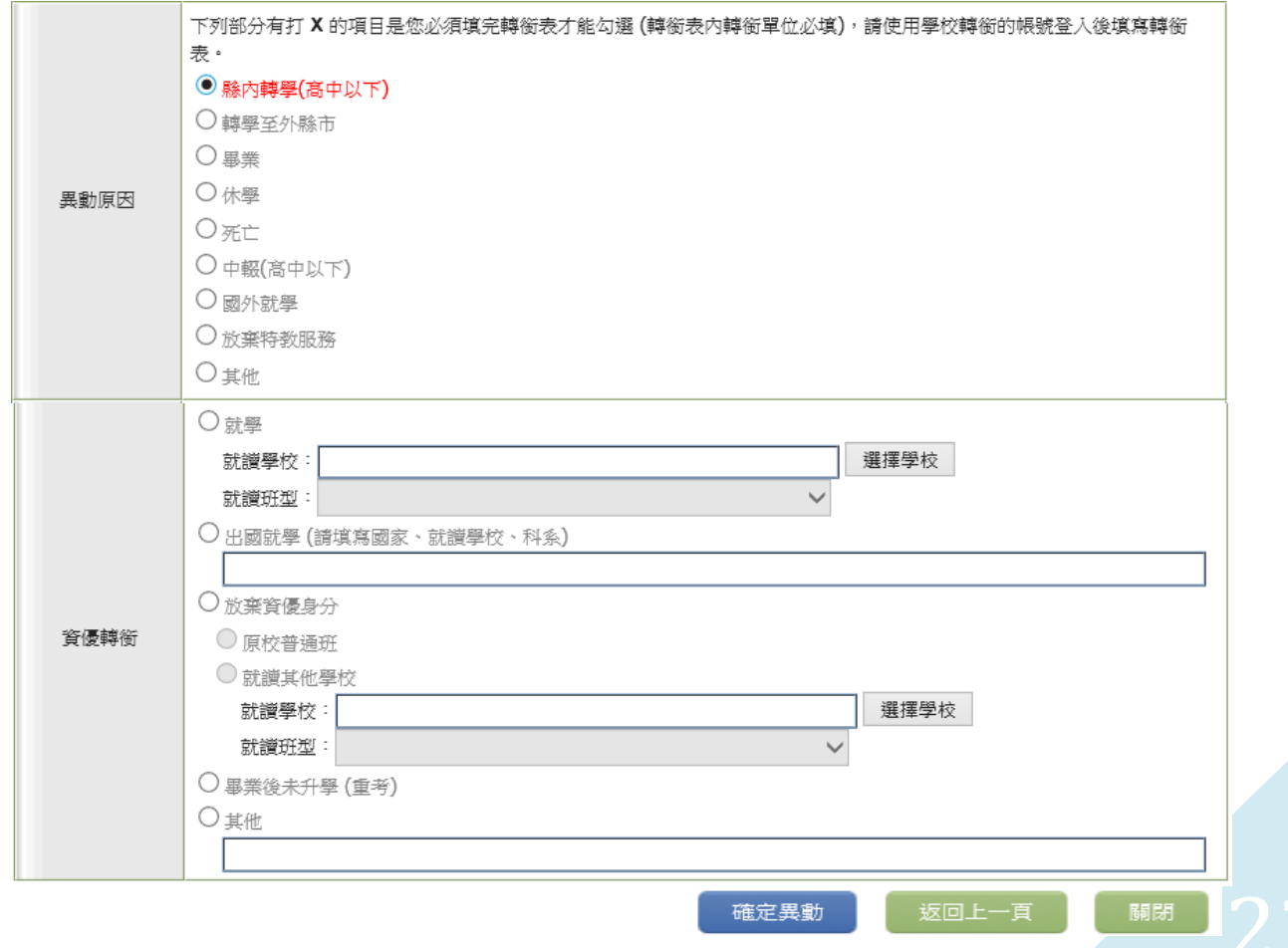

# **申請特教專業團隊服務篇**

**(申請時間請依教育處公文為主)**

1、點選「專業團隊服務」-「專業服務申請」,畫面最上方選擇申請區間, 點「新增申請學生」、點選學生欲申請的治療項目,最後按「儲存」。

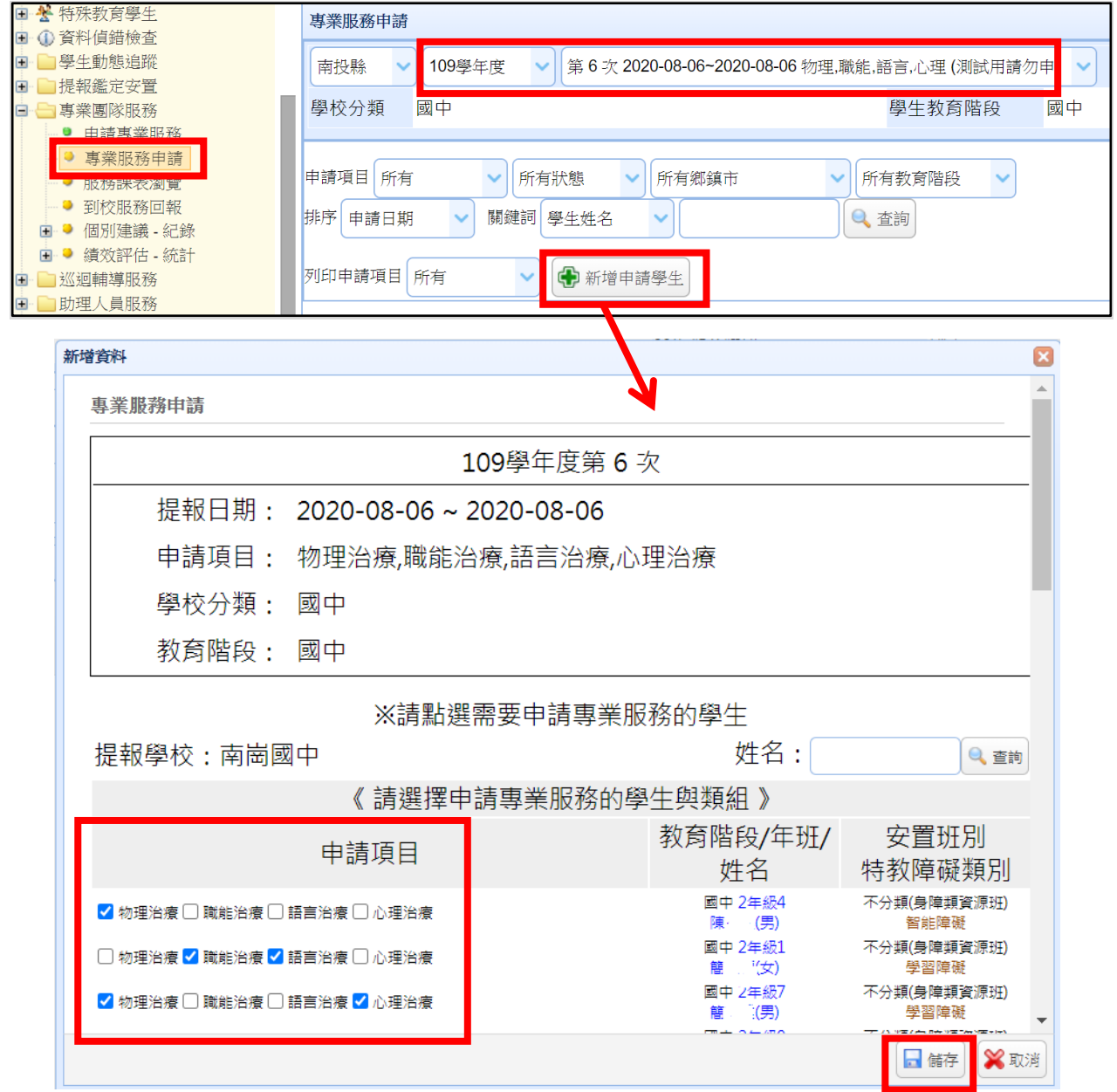

## 2、按下「填寫」,依學生目前實際情況勾選內容,填畢後存檔。

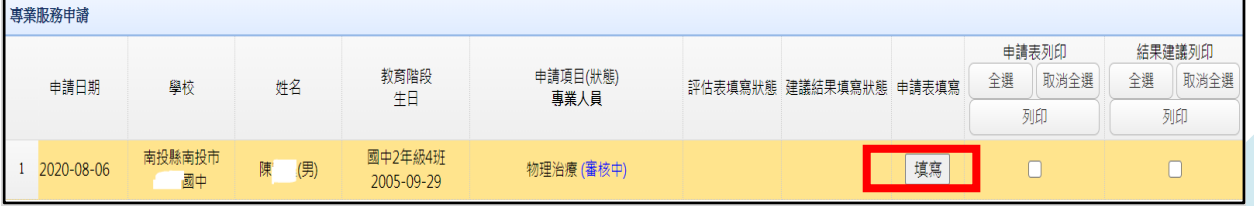

### 承上,若申請項目錯誤,在申請區間內都可按刪除鍵,刪除該筆申請。

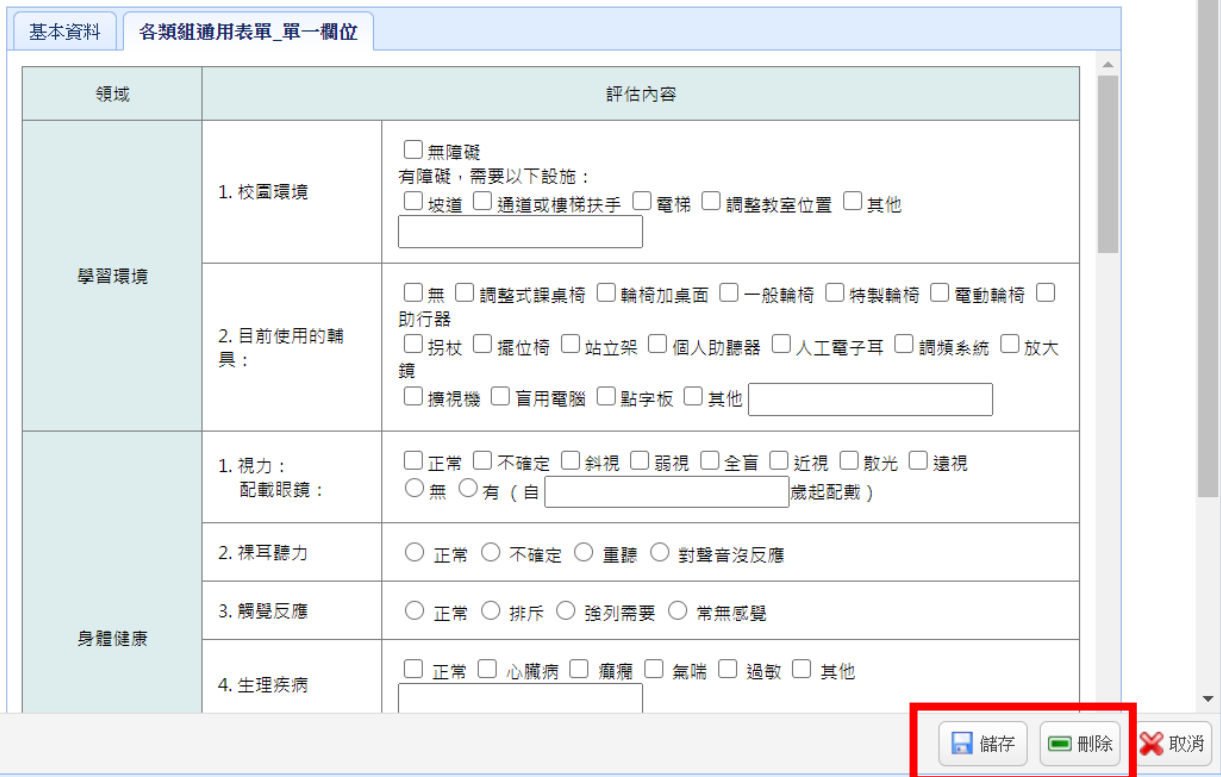

#### 3、待教育虑完成審查與派案後,可看到審核結果與服務治療師姓名。

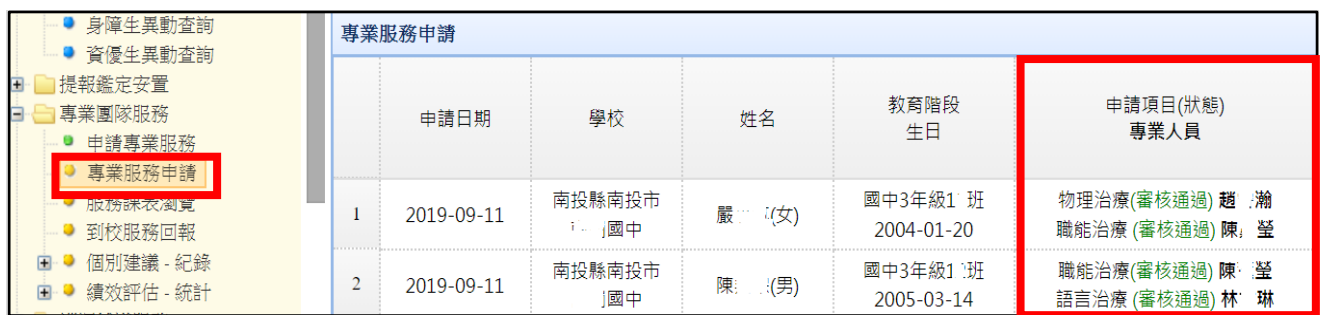

### 4、點選「課表瀏覽或排課」可查詢治療師排課日期與時間。

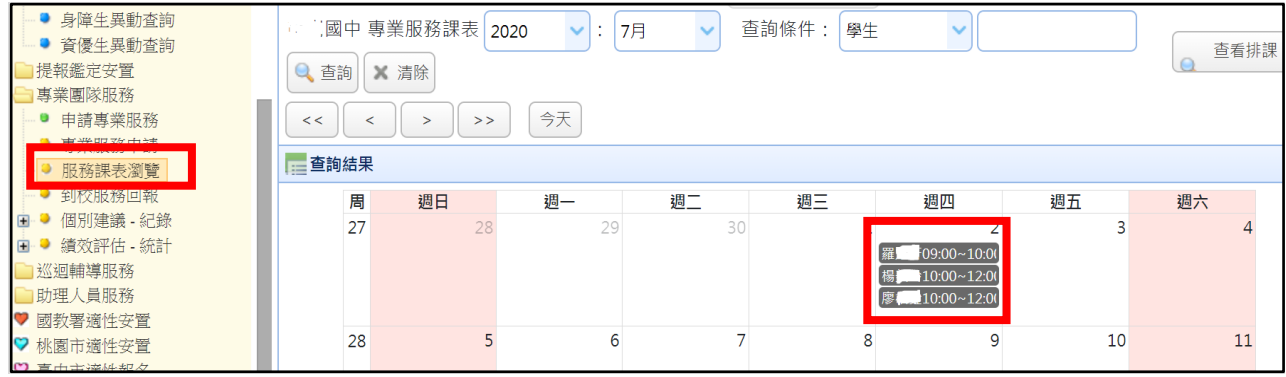

5、請於治療師完成服務後點選「到校服務回報」–「填寫」回報專業人員

出勤狀況,點選「查看」可查閱治療師填寫的服務內容與建議事項。

點選「個別建議-紀錄」-「瀏覽服務紀錄」亦可查閱療師服務內容。

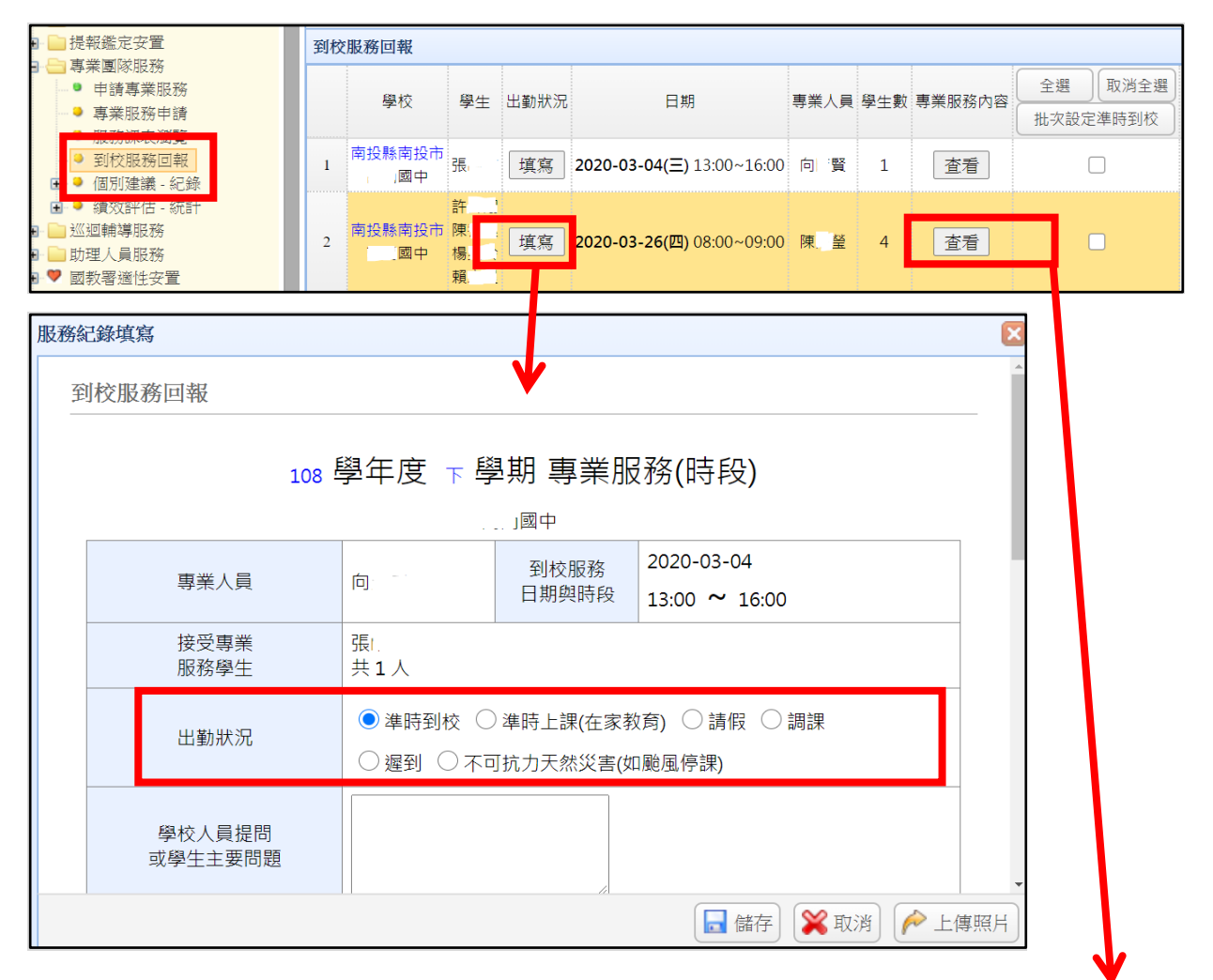

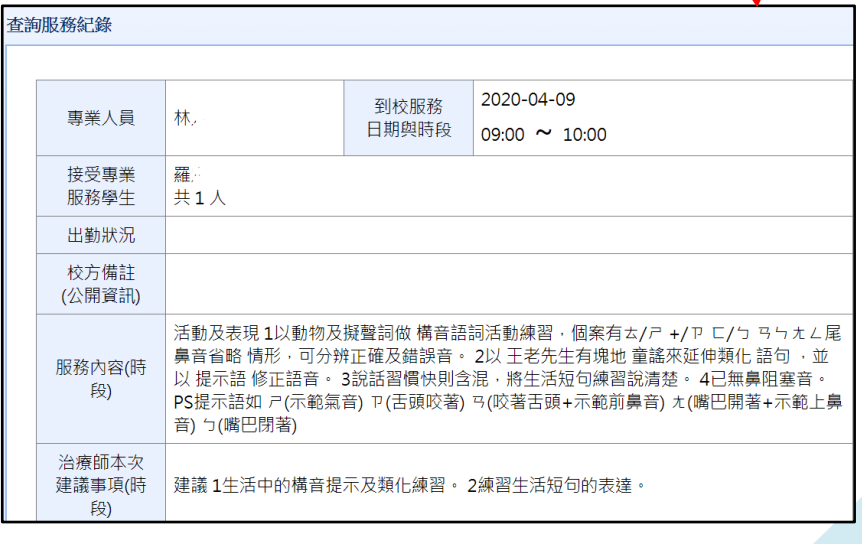

# **申請巡迴輔導服務篇**

<span id="page-26-0"></span>1、點選「巡迴輔導」-「申請巡迴輔導」,確認學年度後點「新增一筆申請」,

輸入學生資料以新增。

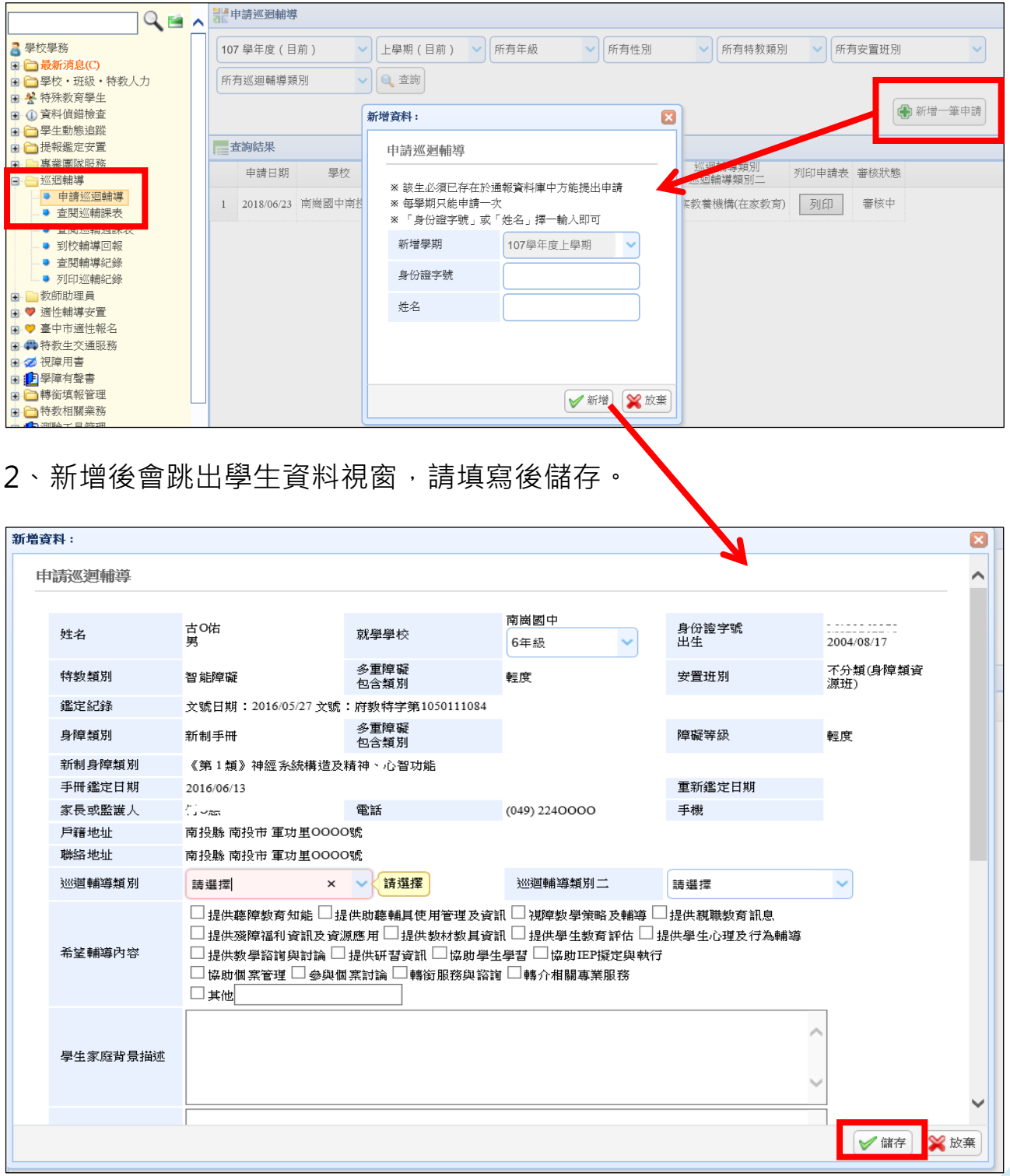

3、點選「查閱巡輔課表」可查閱巡輔教師排課時間。

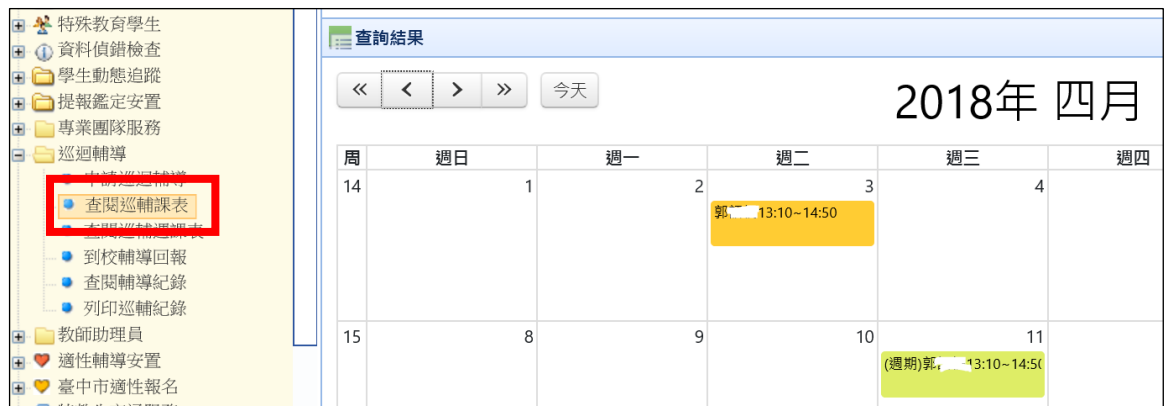

4、點選「到校輔導回報」,按「填寫」可回報巡輔老師出勤狀況,請至少

每個月填寫一次;點選「查看」或**「查閱輔導紀錄」**可看到輔導內容。

★請注意上方篩選條件設定,需正確選擇學年度及輔導日期資料才會顯示。

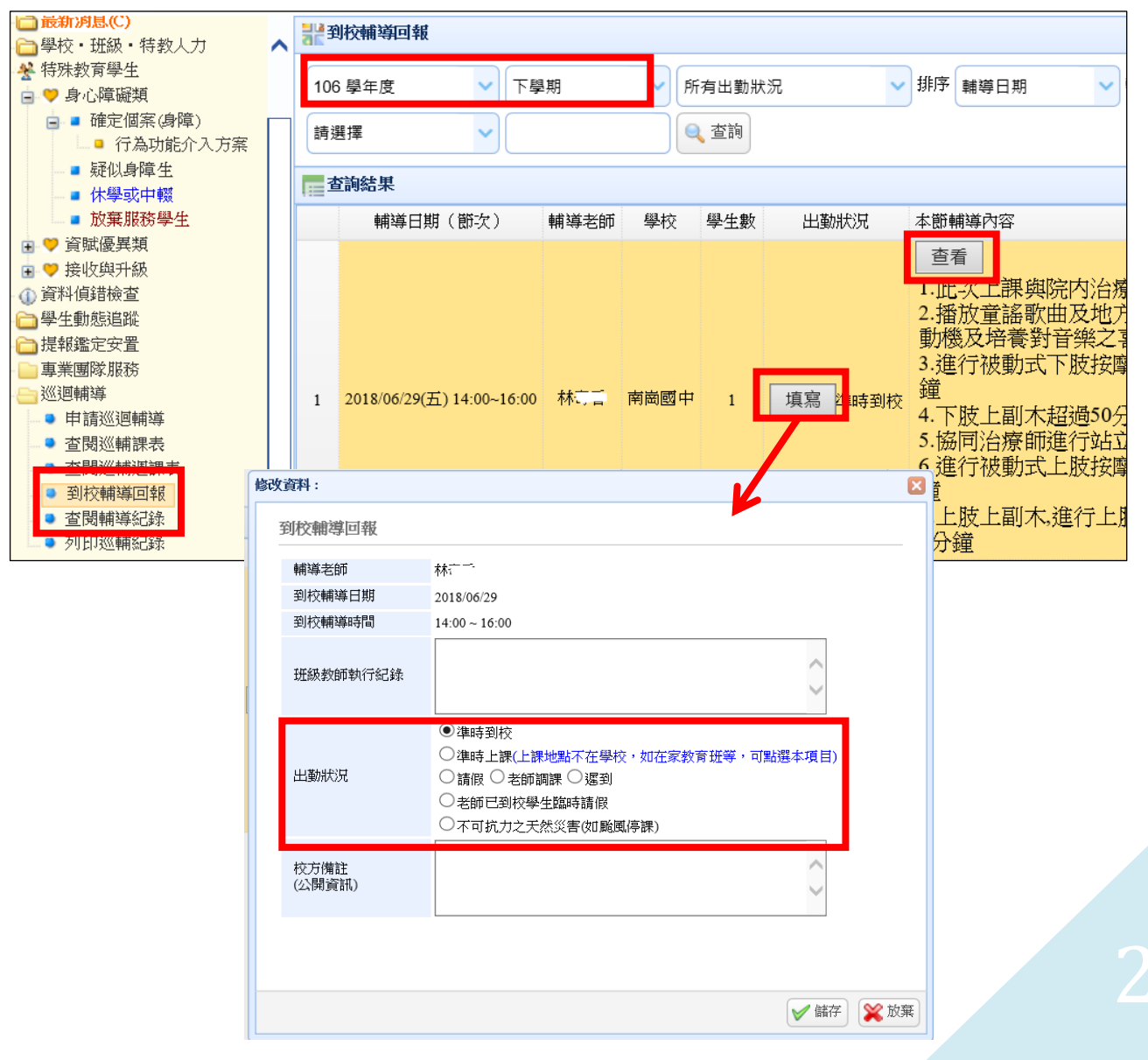

# **助理人員申請與聘用**

#### <span id="page-28-0"></span>**★申請助理員服務**

1、點選「助理人員服務」 - 「申請助理服務」,選擇學年度後按「新增申請」 ,勾選要申請的學生後按確定(請於教育處開放請區間內作業)。

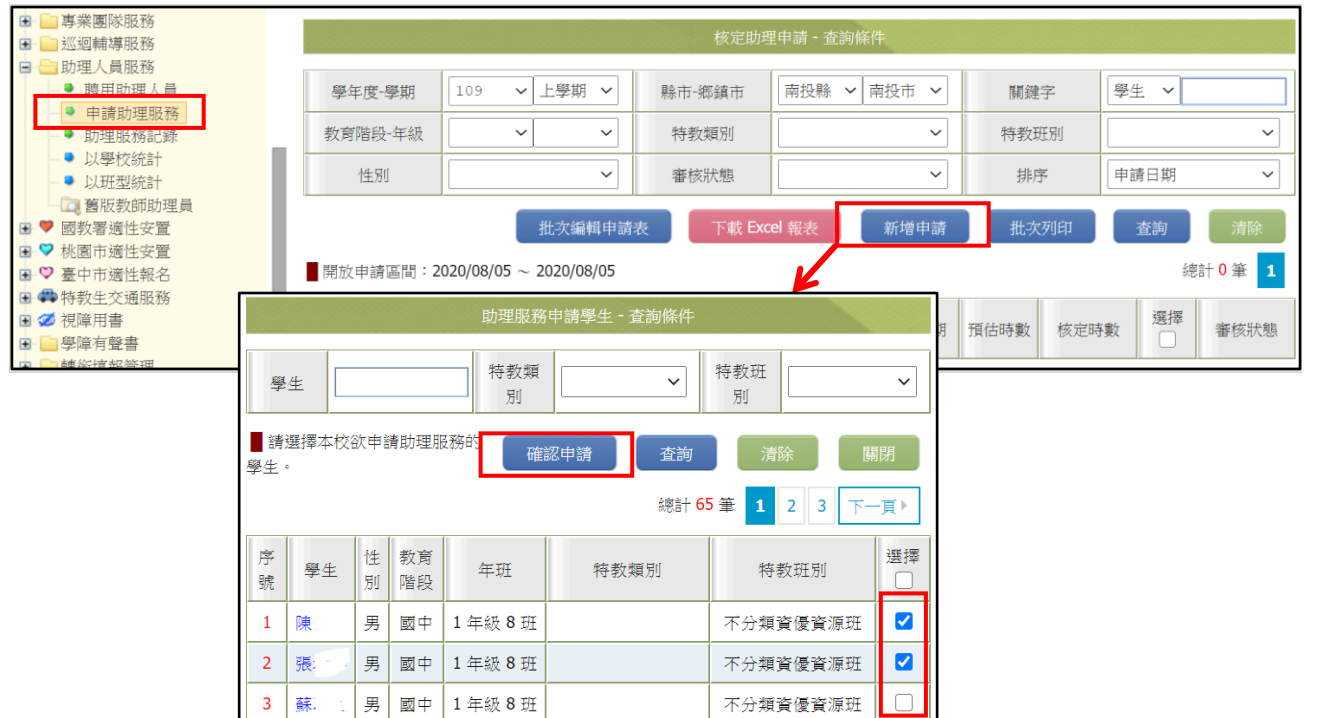

2、點擊列表內學生姓名,即可編輯、刪除、列印該學生的申請表。(已通過教育 處審核之申請無法編輯與刪除,僅能瀏覽與列印。)

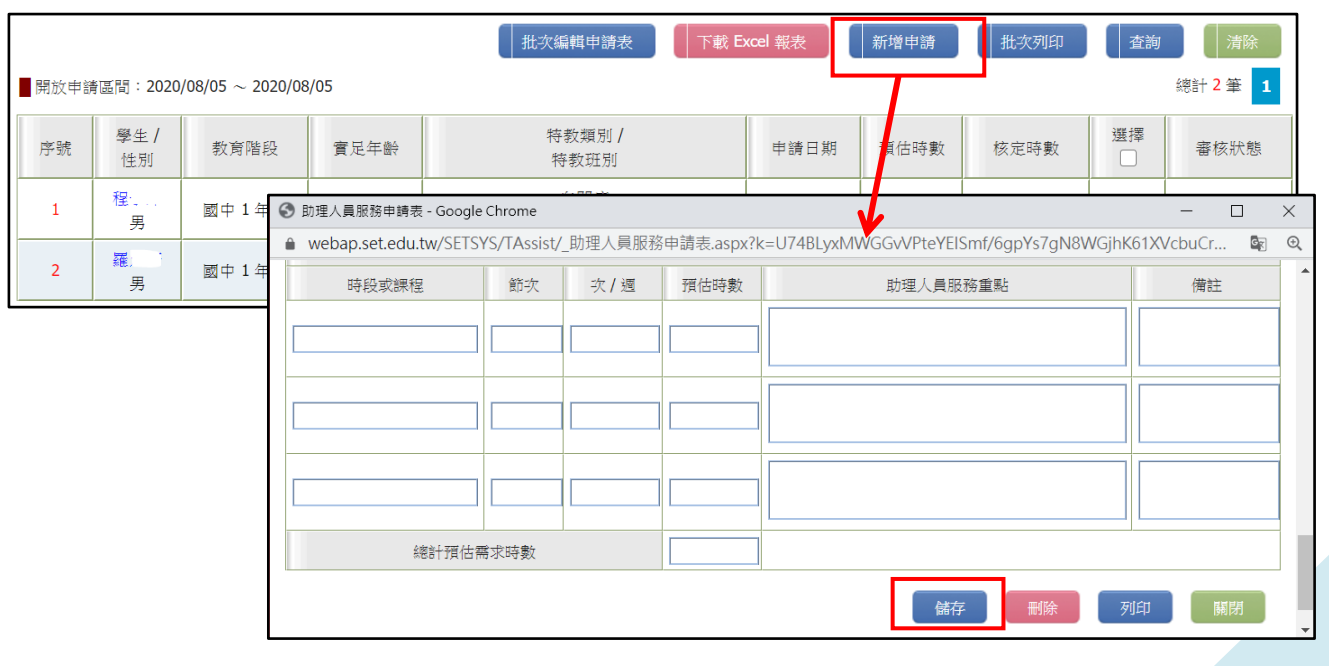

#### **★聘用助理人員**

1、教育處核定通過後,點選「聘用助理人員」-「新增人員」,輸入助理人員 身份證字號及姓名,叫出資料以完成聘用。

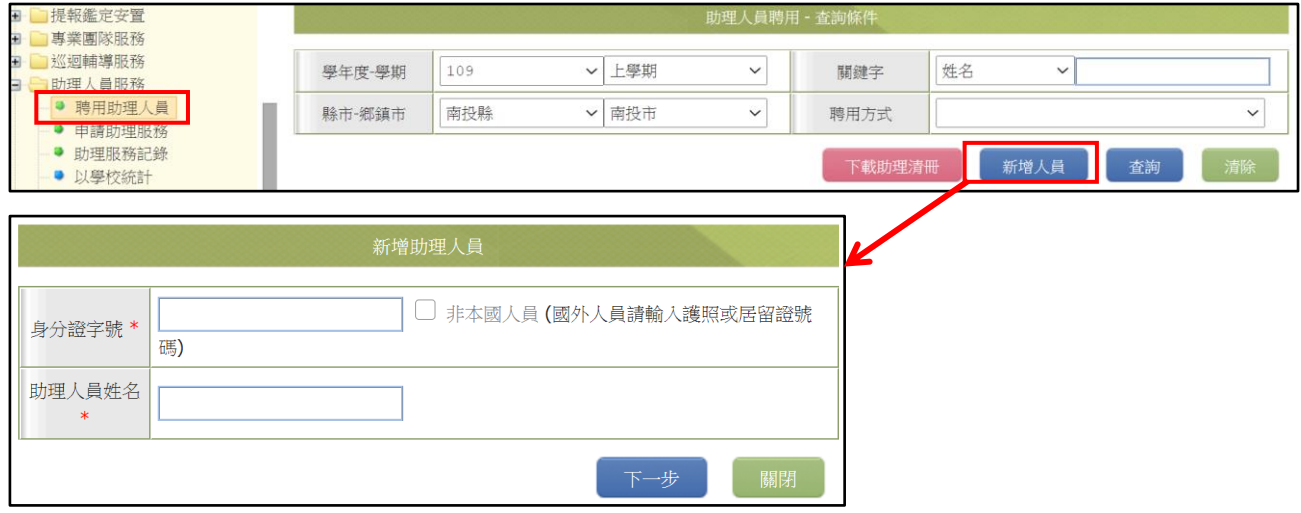

2、亦可於過往學年度助理員列表中點擊助理員姓名進入編輯頁面, 在是否聘用

項目勾選本學年度聘用-「儲存」,若聘任後須取消,則取消勾選即可。

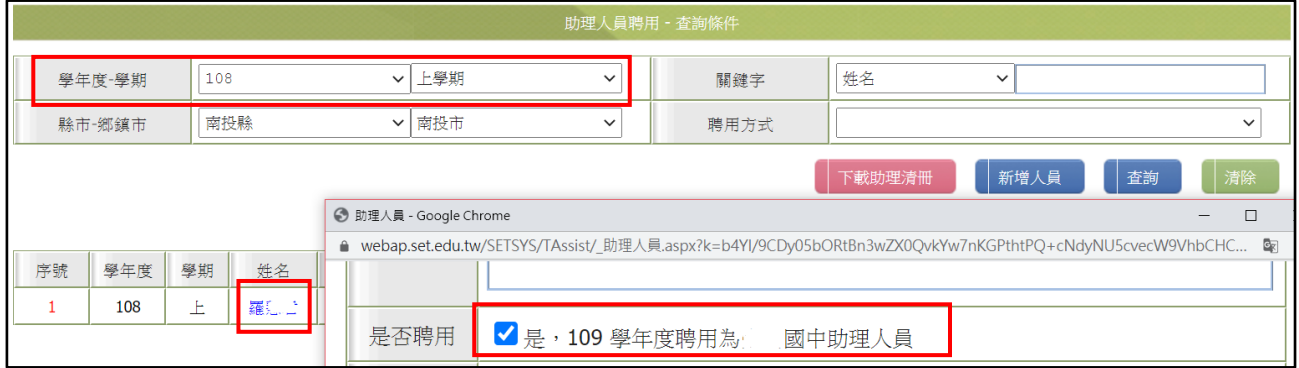

#### **★查閱助理人員服務紀錄**

點選「助理服務記錄」,可查閱或編輯助理人員的服務記錄。

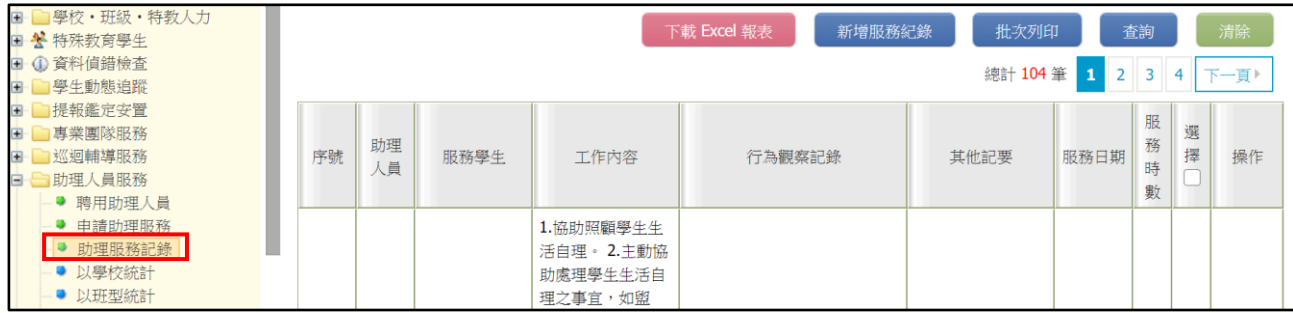

## **視障用書、學障有聲書**

- 1、學校端申請日期上學期為5/31-6/20、下學期為12/15-12/31,若申請時程 有變動請依教育處函文為主。如學校端未及於時間內申請或申請版本錯誤, 請聯絡教育處管理端於審核區間內協助補申請。
- 2、學校端僅可申請大字書及有聲書,縣府承辦端可修改設定學生申請點字書。

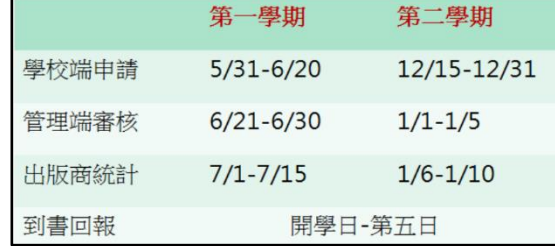

2、點選視障用書/學障有聲書申請,選擇申請人後送出。

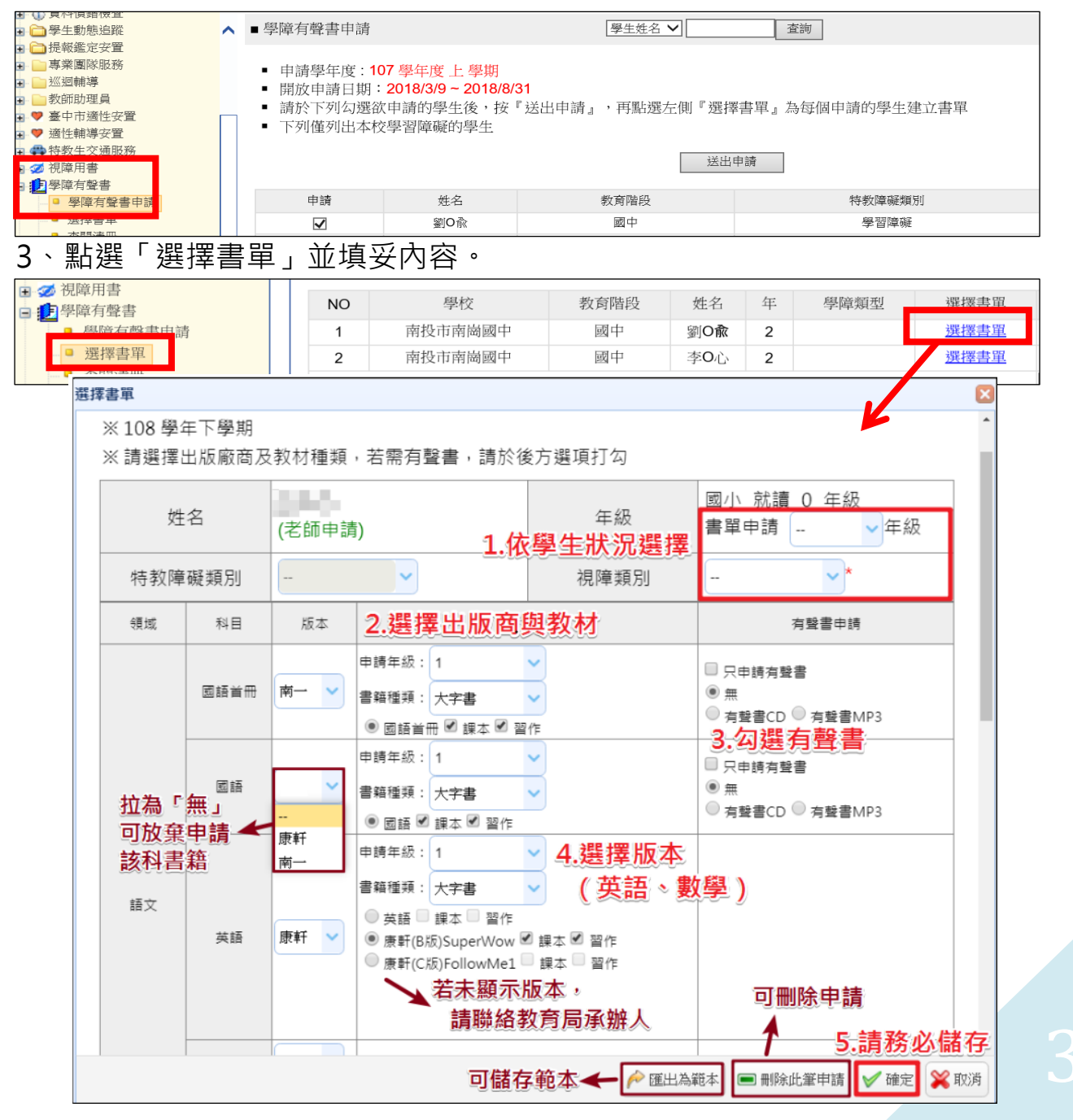

#### 4、點選「到書回報」,填寫到書狀況。

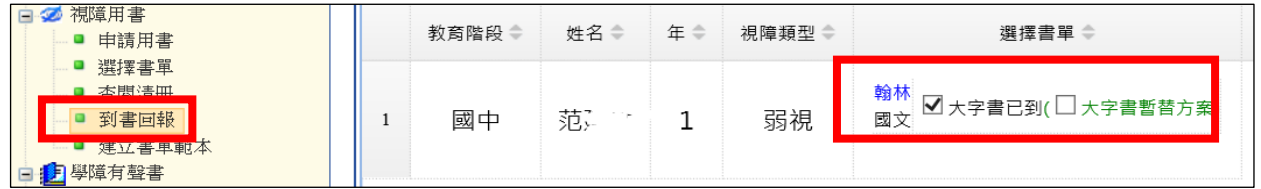

## **輔具系統:**輔具管理系統帳號密碼可至學務系統查看。

★輔具申請 (申請時間依教育處開放作業區間作業)

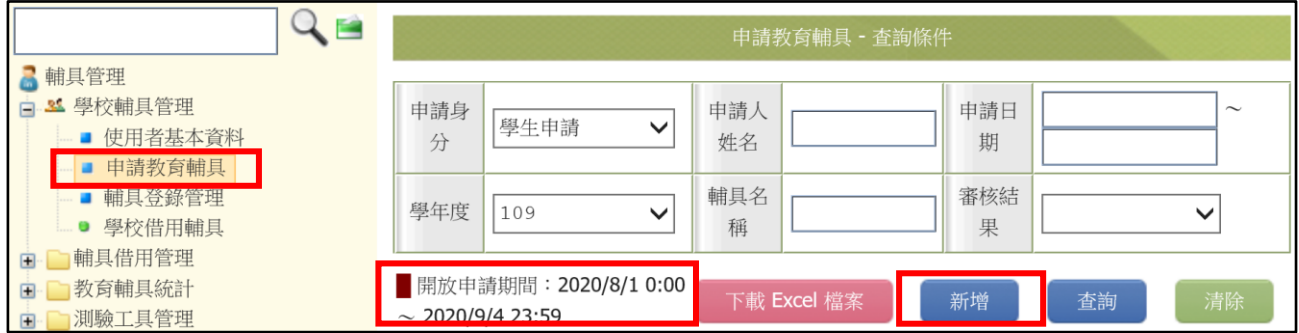

1、點「新增」,於跳出頁選擇申請身份(學生/老師),輸入身份證及姓名,點「確定」。

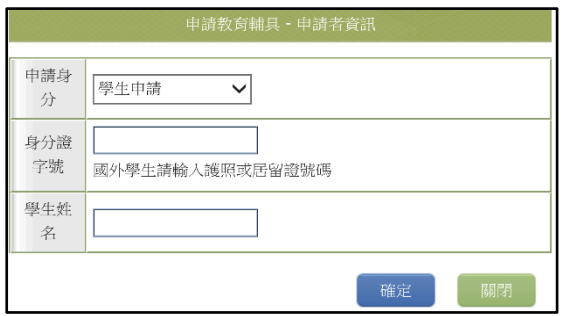

2、系統會讀取申請人資料,帶出輔具申請表。確認申請資料無誤後,點「儲存」,儲 存後申請表內「申請輔具項目」欄位會出現「新增申請」按鈕。

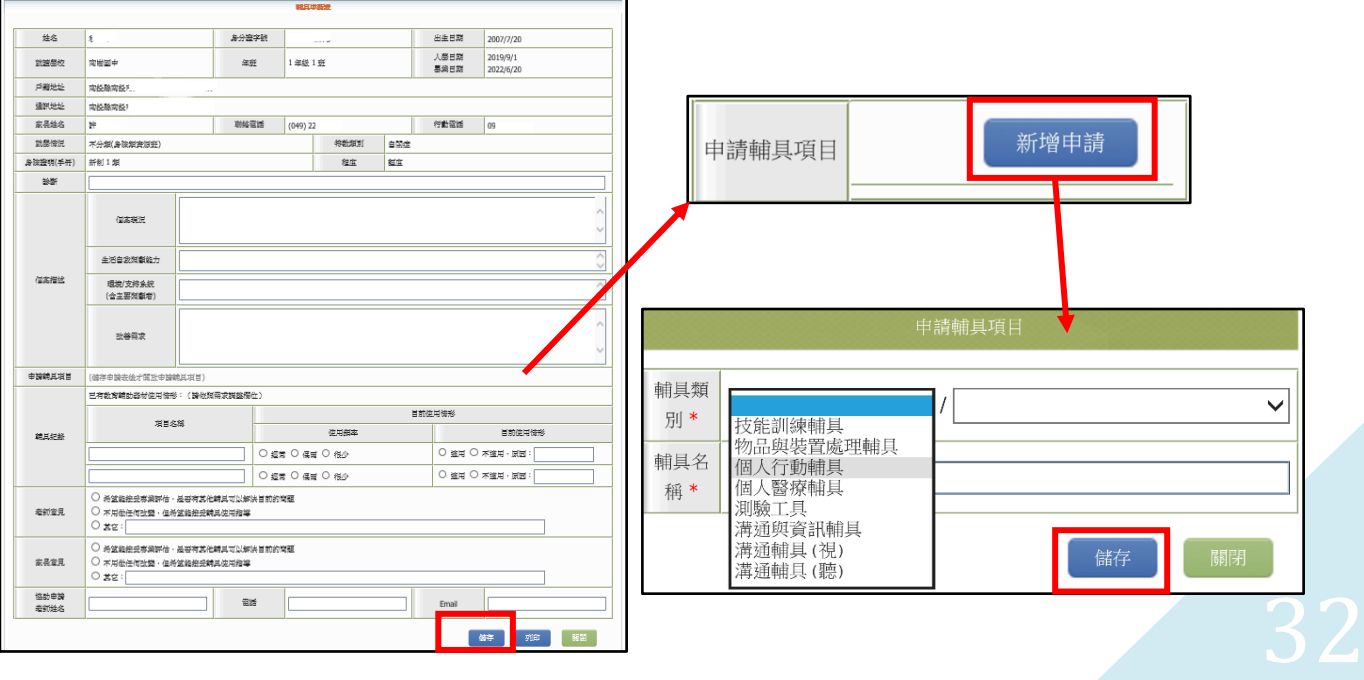

3、點新增申請,於選單中選擇欲申請之輔具類型,選擇完畢後點「儲存」,學校端便 完成輔具申請程序, 待承辦人審核。(若要申請多項輔具可再次點選「新增申請」)。 4、於開放申請期間,學校端可於【申請教育輔具】頁面,對已成立之申請點「填寫」 進入申請表中,進行修改、新增輔具、及刪除等功能。

#### **★輔具登錄管理(財產建置)**

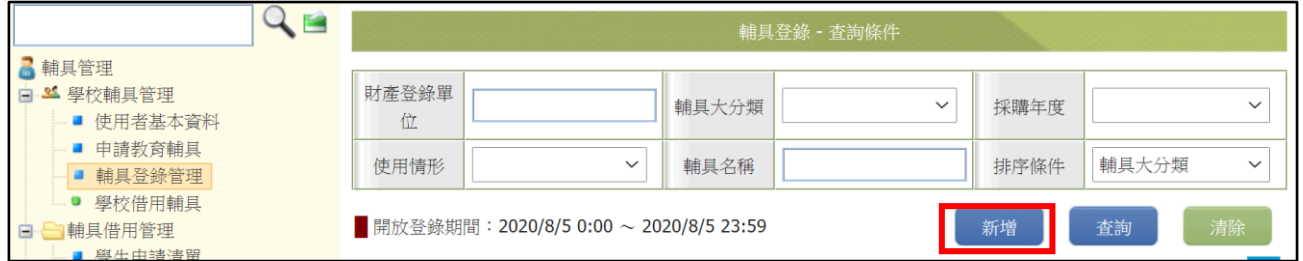

1、學校購買之輔具,在教育處開放登錄期間內可點選『新增』建置。

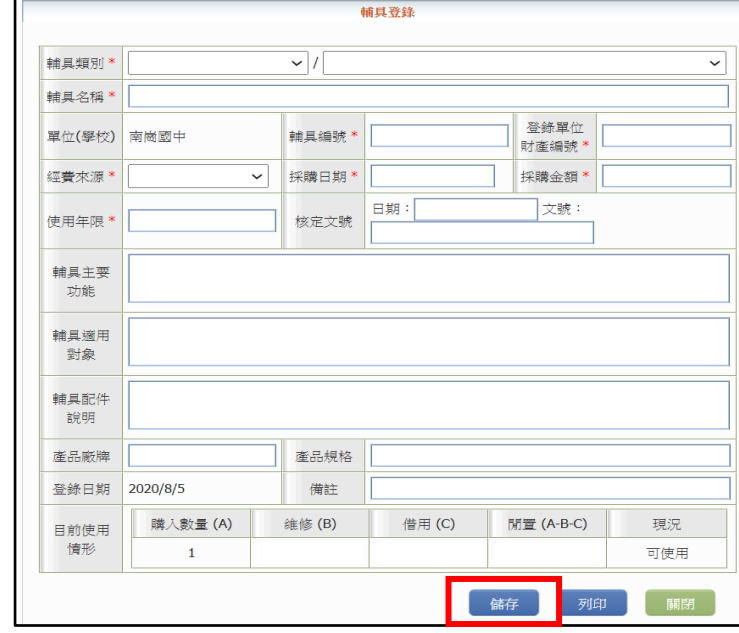

2、於「輔具登錄」頁面,詳填輔具資料, \* 為必填項目,「登錄單位財產編號」不 可與之前登錄過的編號重覆,輸入完成後點【儲存】,即完成新增輔具登錄。

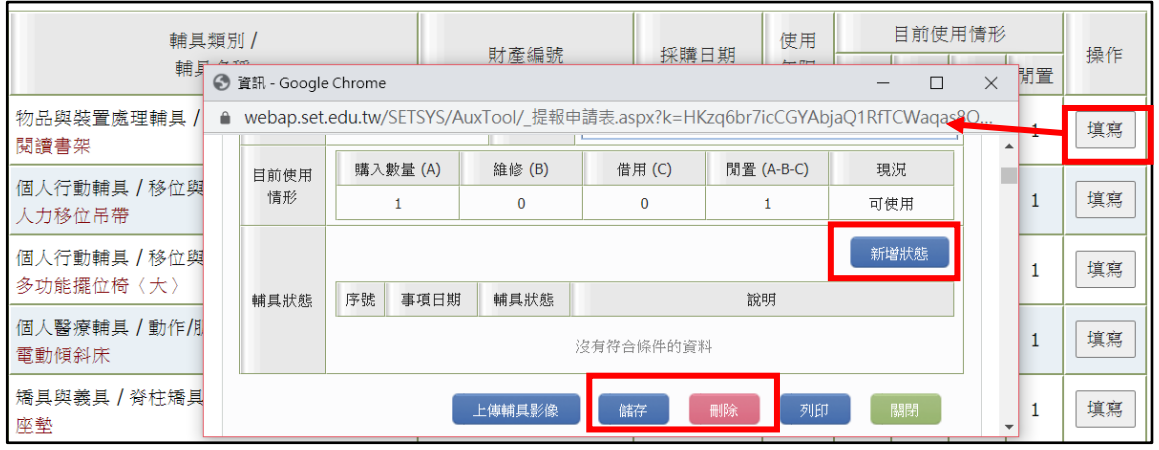

- 3、 登錄完成的輔具會出現在【輔具登錄管理】頁面,點【填寫】可進行資料補充、 修改或刪除。點上傳輔具影像,可上傳該筆輔具圖片或刪除之。
- 4、 如需申請報廢輔具可點選「新增狀態」填寫報廢選項,請注意一旦選擇「申請報 廢中」與「已報廢」,確認後即無法修改輔具資料。**(報廢輔具前請務必向教育處承 辦人確認流程與做法)**。

#### **★輔具借用管理**

1、點選「學生申請清單」可由審核狀態確認是否通過申請。

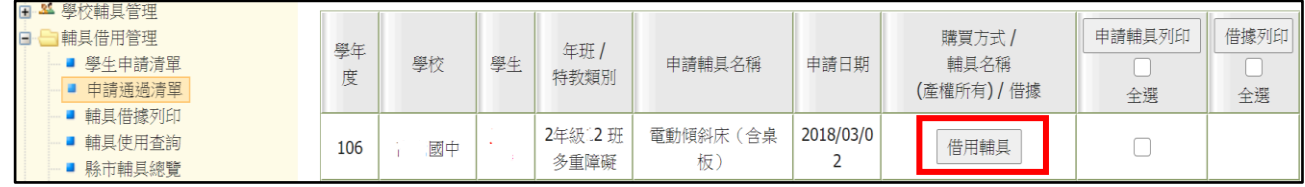

2、教育處核定學生通過申請審核後,學校端可於申請通過清單點「借用輔具」,於跳 出頁面點選「輔具名稱」、將相關資料填妥後點「選擇完畢」、「確定」即完成借用 確認程序。

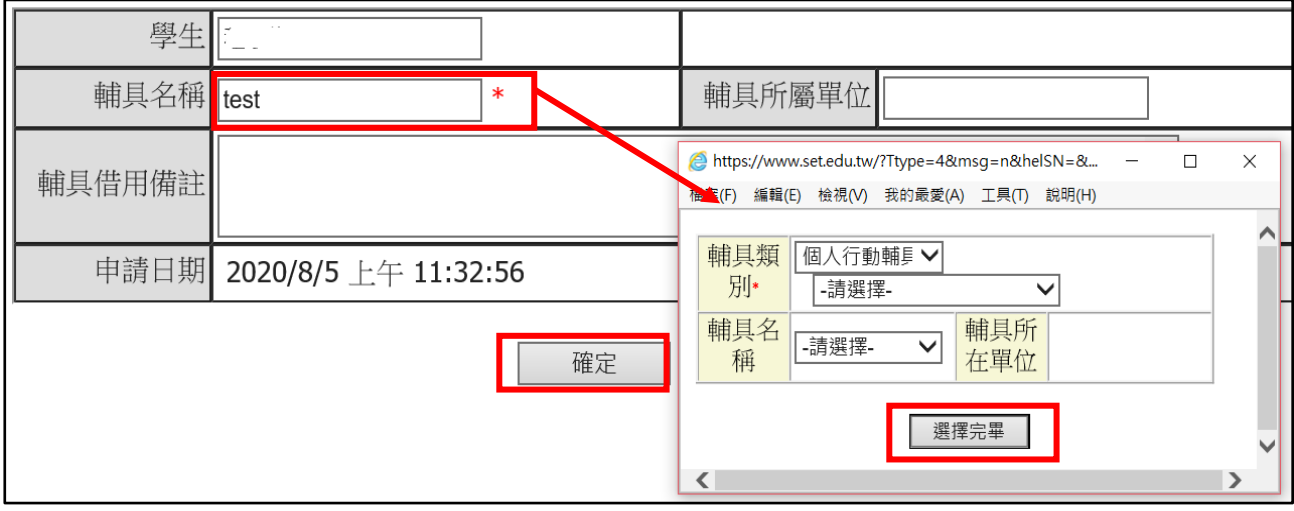

- 3、完成借用輔具後會產生申請表與借據可勾選列印(若教育處承辦人審查時核定輔具 提供模式為現有輔具借用才會產出借據)。
- 4、輔具系統不支援轉學及跨教育階段。申請人若離校,需歸還輔具,至下一間學校 再次申請輔具。
- 5、**實際輔具申請與借用期程、步驟、辦理方式請依教育處承辦人公文為主。**

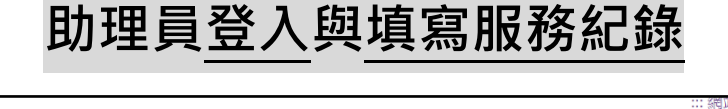

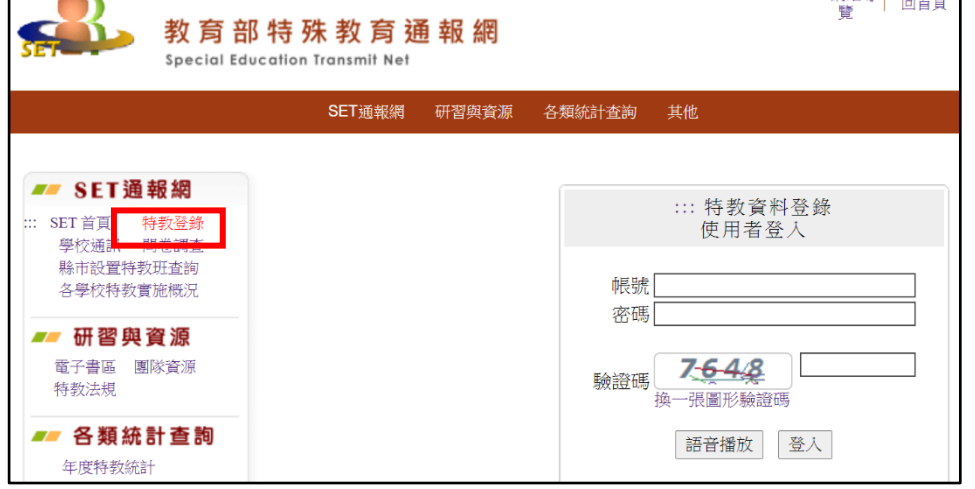

一、 **學校完成設定聘用後助理人員方可登入**,若是首次登入者於帳 號欄輸入 email 帳號或身分證字號,密碼欄輸入身分證字號, 按圖片填入驗證碼後,點選【登入】。

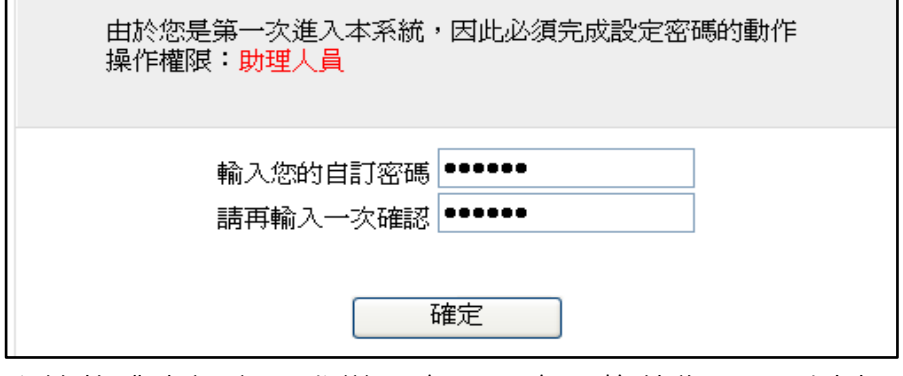

二、系統將跳出視窗要求變更密碼,密碼條件為 9 碼以上(含大小 寫字母、數字、特殊符號的組合),變更完成後便成功啟用帳號。

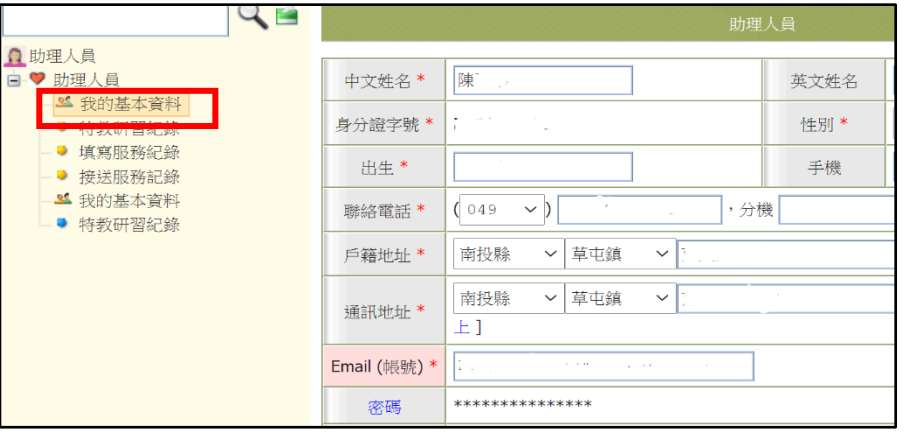

三、點選左側「我的基本資料」,編輯後點「儲存」存檔。

**填寫服務紀錄**:當次服務完畢後,可點選「新增服務紀錄」填寫服務 內容。若助理人員登入後查無學生資料,請確認本學期是否被聘用。 ★請於服務日起 2 個月內填完服務紀錄, 逾期無法開放補填。

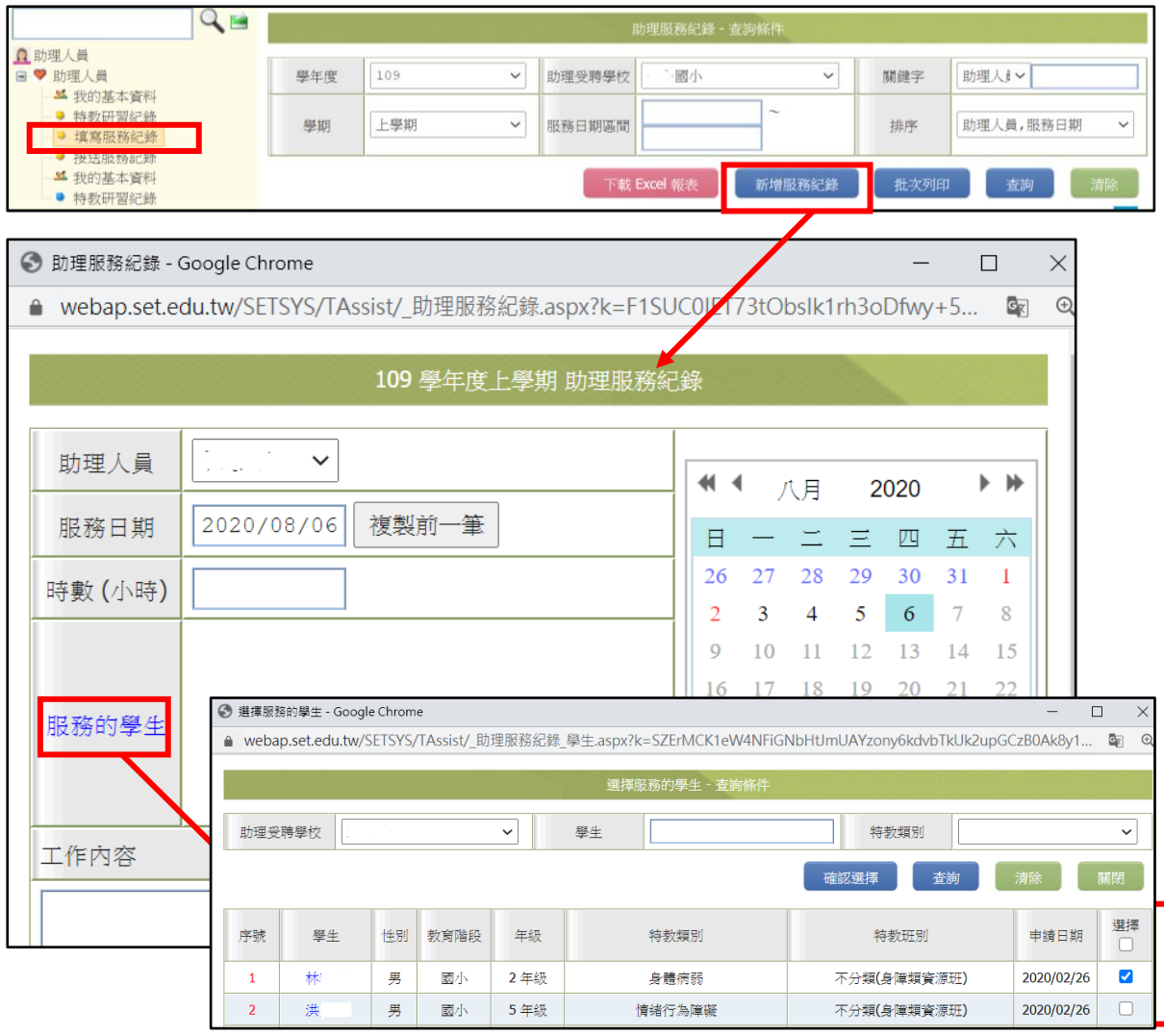

一、當日服務統一登錄為一筆資料,若新增一筆以上,將會覆蓋同日 期之資料,填寫說明如下:

- (一) 於右側點選服務日期。
- (二) 「時數」欄位:請填入當天於該校的服務總時數。
- (三) 點擊「服務的學生」,勾選學生後點擊【確認選擇】。
- (四) 「工作內容」欄位:請依學生分列填寫服務時數與內容。
- (五) 其餘欄位:請按實際狀況填寫。
- 二、填寫完畢點【儲存】即可保留變更;點擊【刪除】可刪除紀錄。
- 三、點擊服務紀錄列表右側【編輯】,可修改內容。

## **通報網教師個人資料建置及異動**

一、資料建置

★未曾在特教通報網建置帳號之特教班教師,需由學校以學務權限帳 號新增,在「學校.班級.特教人力」-「老師資料」中點「新增」,教 師基本資料請務必完整建置,教師亦可登入個人帳密編輯。

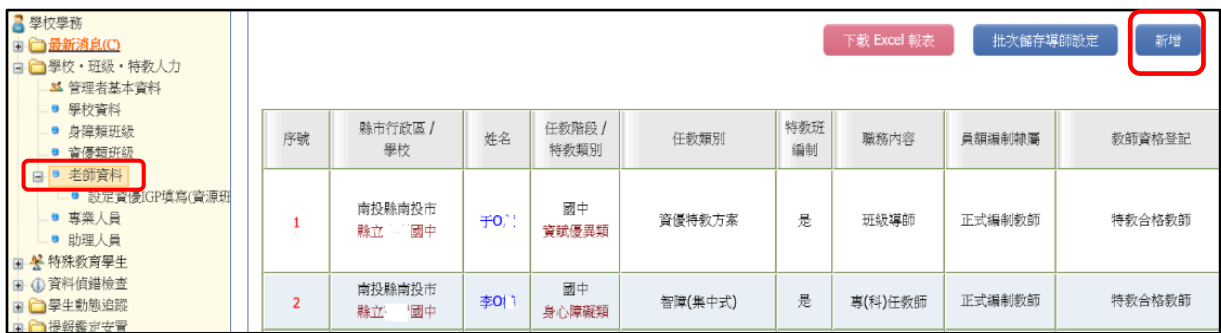

★教師第一次登入通報網,輸入帳號(email 或身分證字號)後,無須

輸入密碼直接點選『登入』鍵即可,系統將會要求您設定密碼。

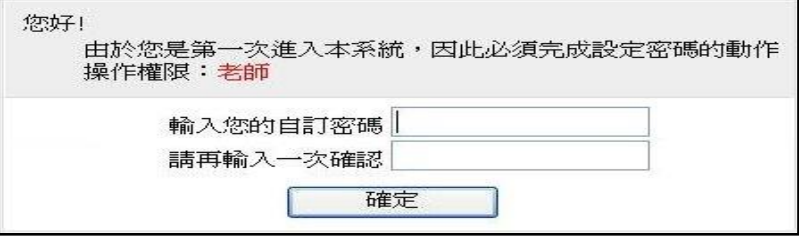

★教師資料請完整建置(列國教署對縣市偵錯考核項目),如需修改密 碼請點「密碼」即跳出修改視窗,若忘記密碼請參閱忘記密碼章節。

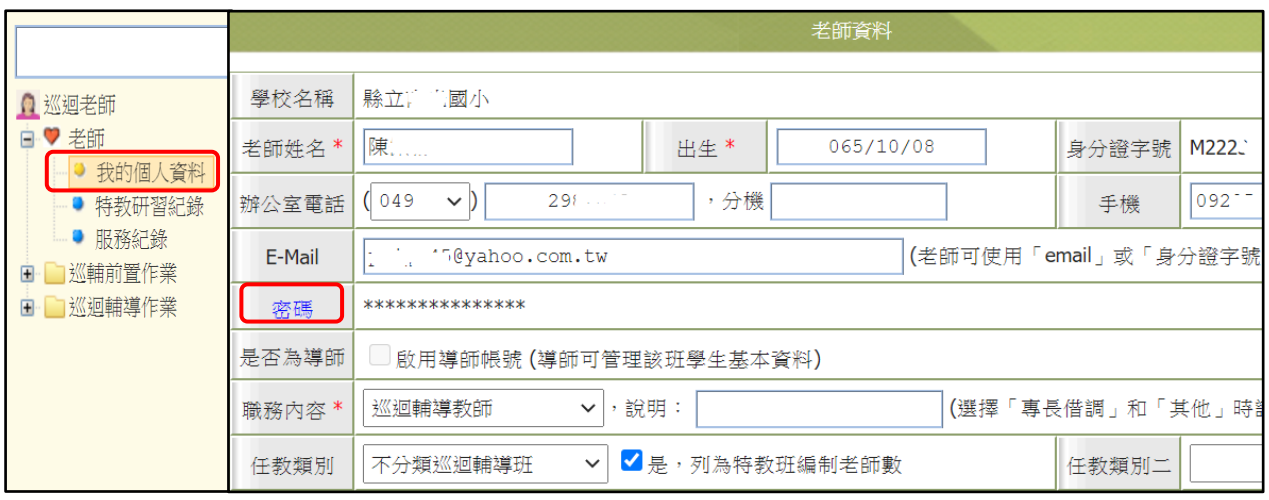

★若是特教班編制教師或特教業務承辦人員請務必留手機以利緊急聯絡。

二、異動

**★**若教師欲轉任他校,請點選個人資料最下方「進行轉校」鍵,進入 異動頁面,輸入前往的學校名稱點選『查詢』鍵,選擇欲調任之 學校,再點選「進行轉校」鍵,即完成異動。

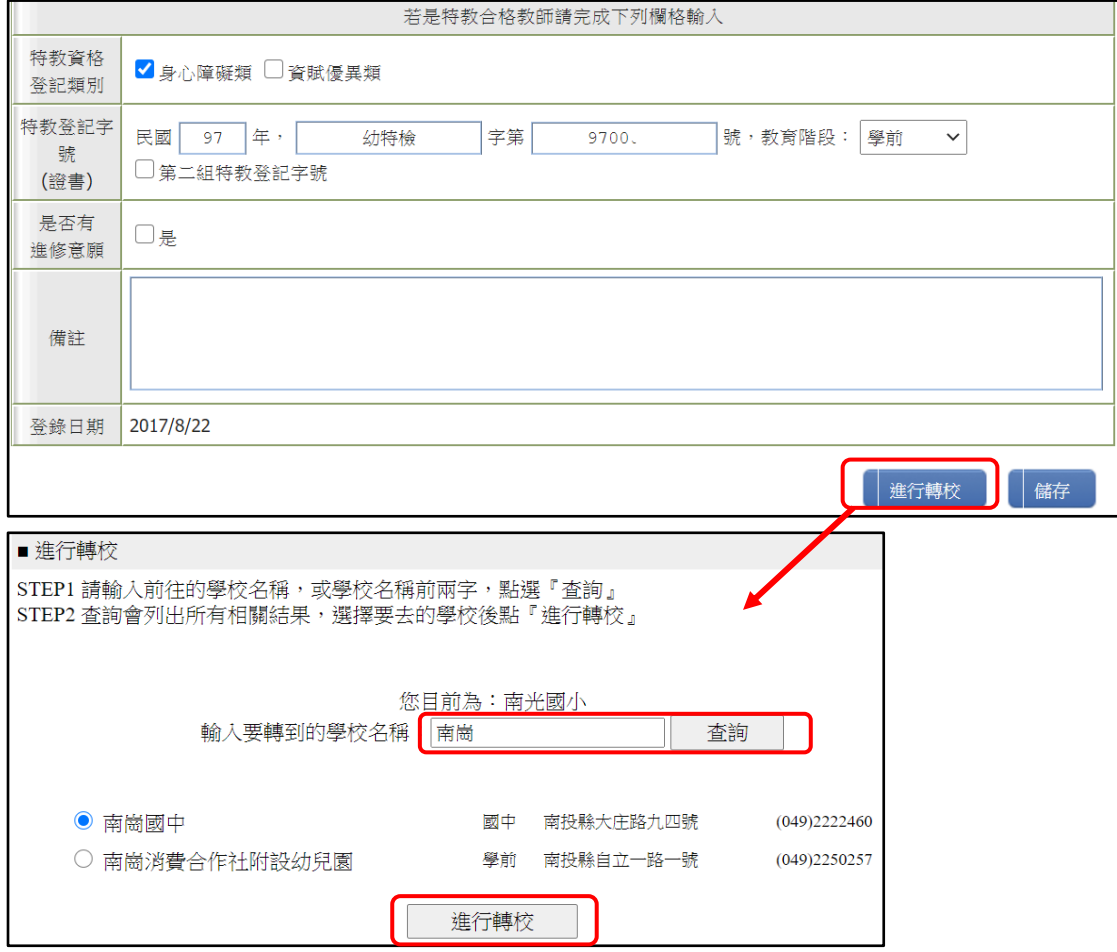

★**學校端**亦可在學校學務權限的「老師資料」中點選老師姓名開啟基 本資料視窗,最下方有【進行轉校】與【異動】選項,若教師為退休、 離職或身故等非轉校情形,請點【異動】有對應選項可點選。

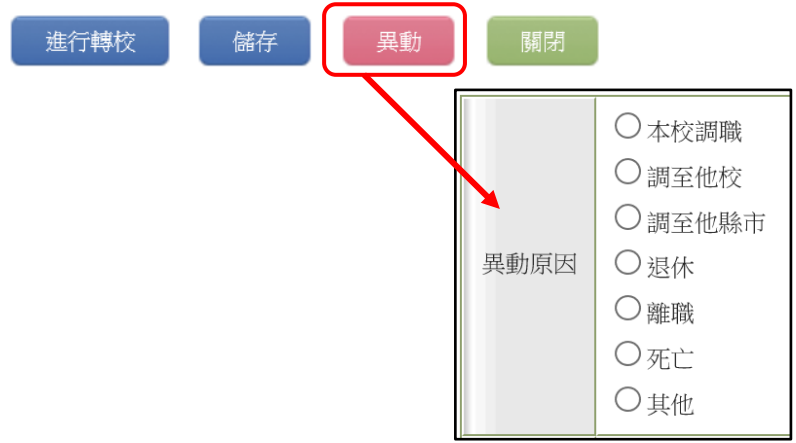

### **學生批次年級升級:**

★請在學期結束後到 8 月份這段時間內完成學生年級升級,到通報網 學校學務權限,點選「特殊教育學生」-「接收與升級」-「批次年級 升級」,檢查學生升上去的年級是否正確並輸入班級名稱(如學生因留 級、延長修業年限、暫緩入學而不升級者,請將該生設定改回原年級), 按下「進行升級存檔」就完成全校升級。升級後如果有發現錯誤,可 在特殊教育學生列表,點選學生的名字叫出基本資料修改即可。

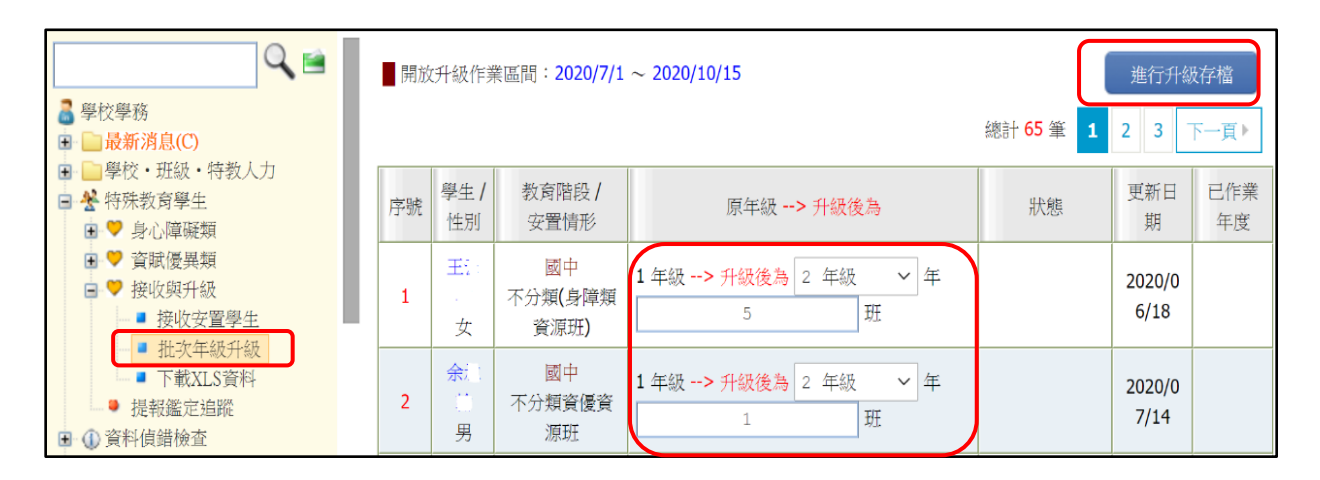

★批次升級前應先完成應屆畢業生之異動,若未異動會造成資料混 淆。

**STEP1 畢業生先異動,將資料移出本校**

**STEP2 在校生升級**

**STEP3 接收新生**

### **特教檢核表填寫**

★特教檢核表係為填報貴校當學年度所辦理之特教工作,登入通報網學務 權限,左側選單『特教相關業務』-『學校自評』-『填寫特教檢核表』。

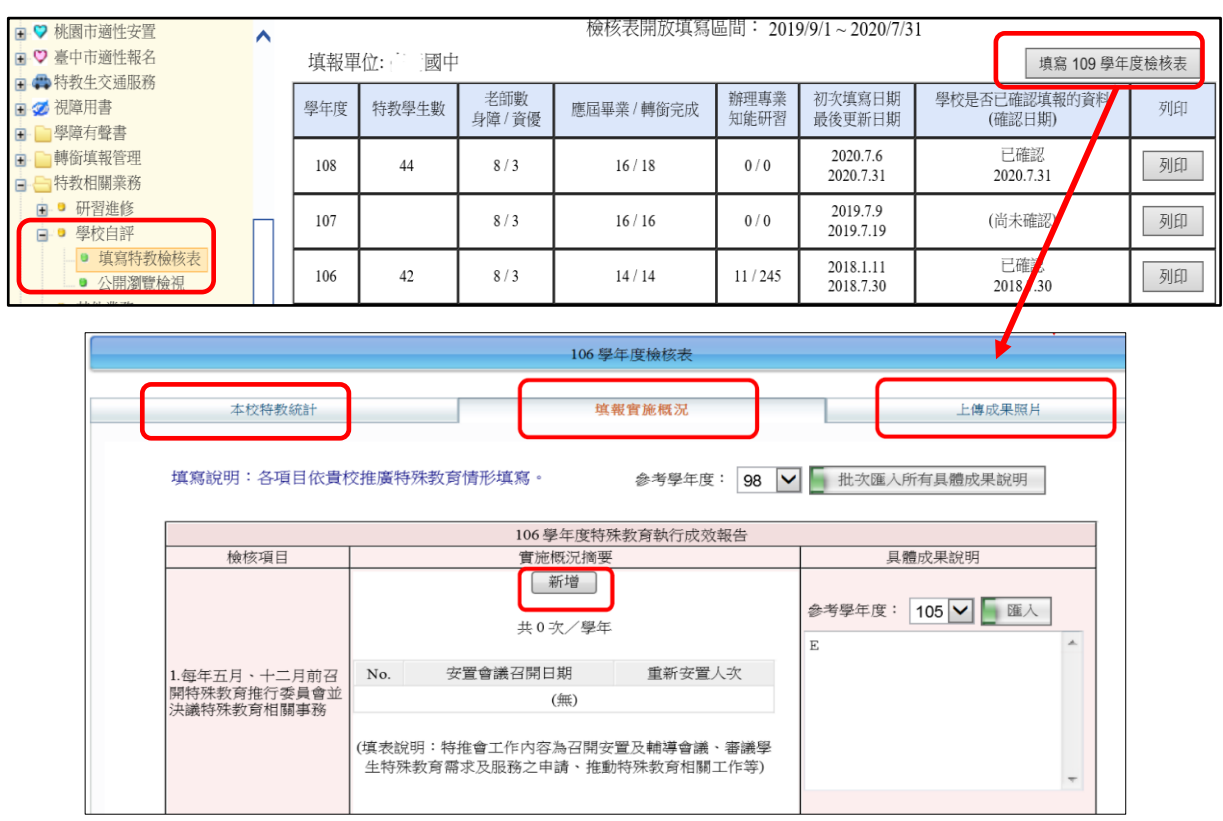

**★檢核表中『本校特教統計』**頁面為系統自動匯入,如表中特教學生數、老 師數有誤,請至【學校‧班級‧特教人力】與【特殊教育學生】進行資料修 正後存檔,本項目僅在上學期 9/1~10/20 及下學期 2/20 ~3/20 開放更 新,於此時間之外學生數便會固定(呈現灰底色),無法變動。

★**『填報實施概況』**為當學年度特教執行成效,開放填寫時間為**每年 9 月**

 **1 日**~**次年 7 月 15 日,**請於時間內填寫完畢。

★**『上傳成果照片』**可選擇是否上傳相關活動照片。

**★檢核表各教育階段表單皆不相同**,目前僅國中小階段須填寫。

★該學年度無特教生之學校,填寫辦理之特教相關研習活動即可。

- ★寫研習辦理情形時,需點選「新增」填寫研習名稱,底下的總場次與人數 也需填寫。
- ★已經填寫但尚未填報完畢,欲暫時儲存檔案,請點選「資料尚未全部輸入 (暫存)」,即可在開放填報時間內回到檢核表頁面接續填寫。填寫完畢者 請點選「我已經確認資料已經全部輸入完畢」,並按下「存檔」。

★填報完畢後相關資料請列印留校備查。

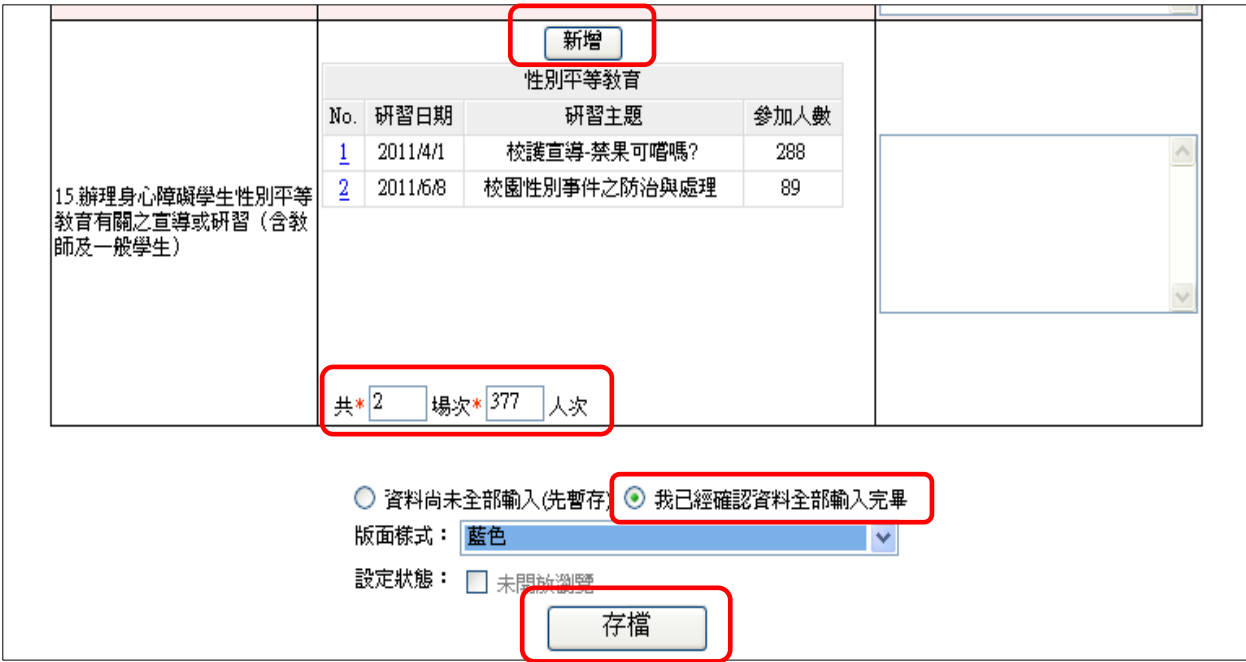

## **忘記通報網密碼**

★忘記學校學務權限密碼,請洽教育處學特科通報網承辦人員。

★忘記學校其他業務權限(如轉銜、輔具等)密碼,請登入學務權限「特教相 關業務」-「其他業務」-「校內帳號管理」,點\*號會顯示完整密碼。

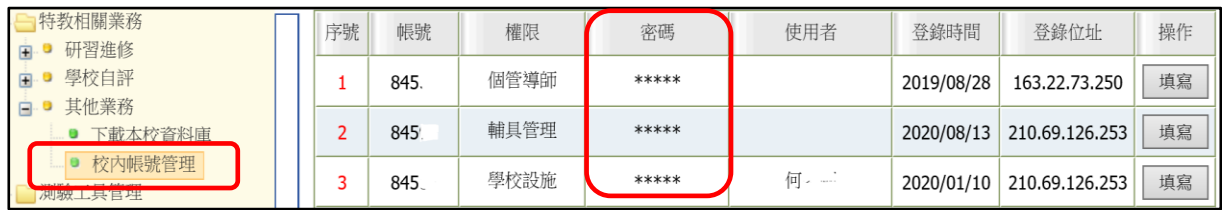

★忘記個人權限(如教師、助理或專業人員等)帳號密碼,請於通報網首頁特

教登錄欄位下方點「忘記密碼」,鍵入相關資料即會發送臨時密碼。

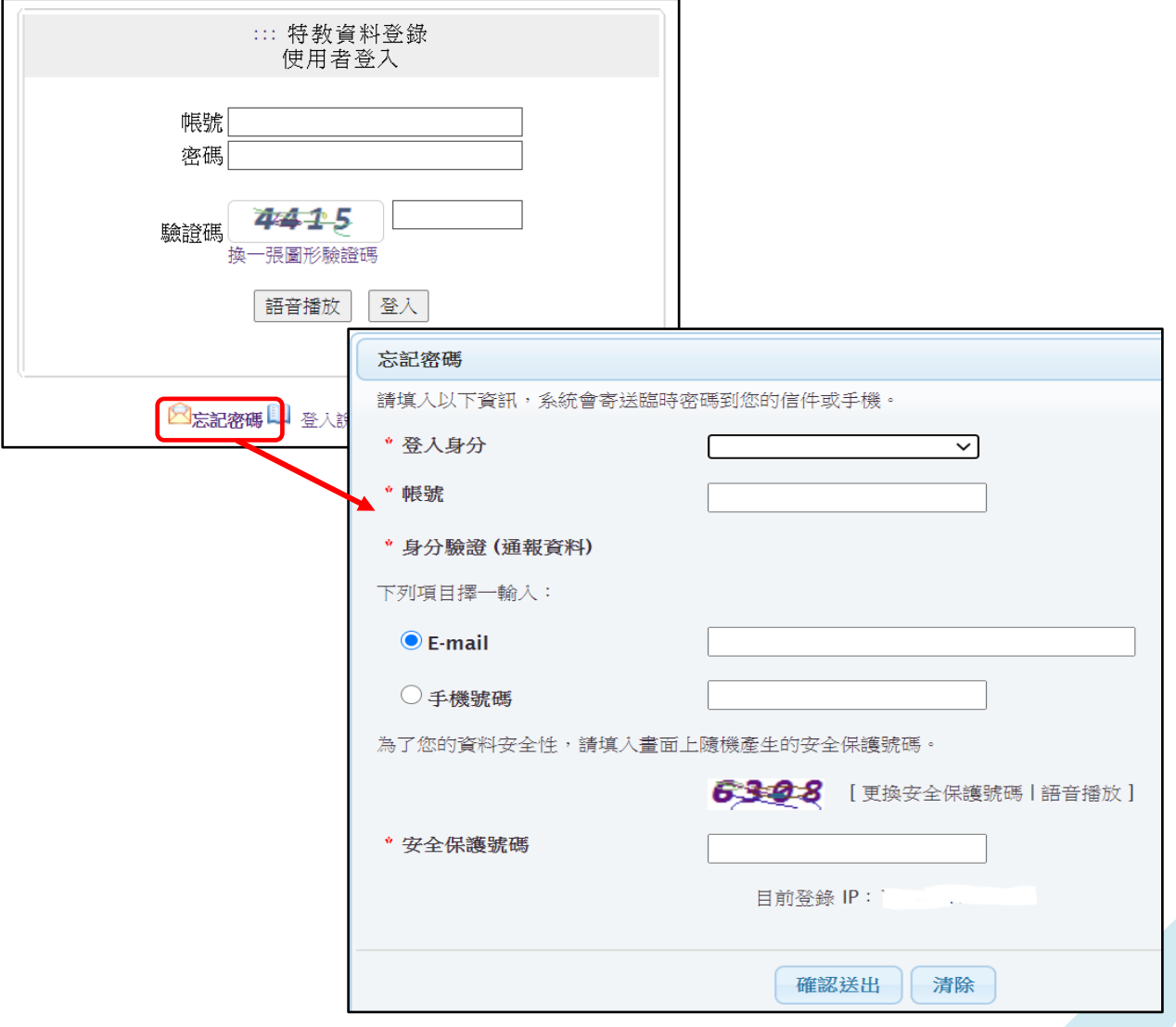

## **教育處網站查閱公告與文件下載**

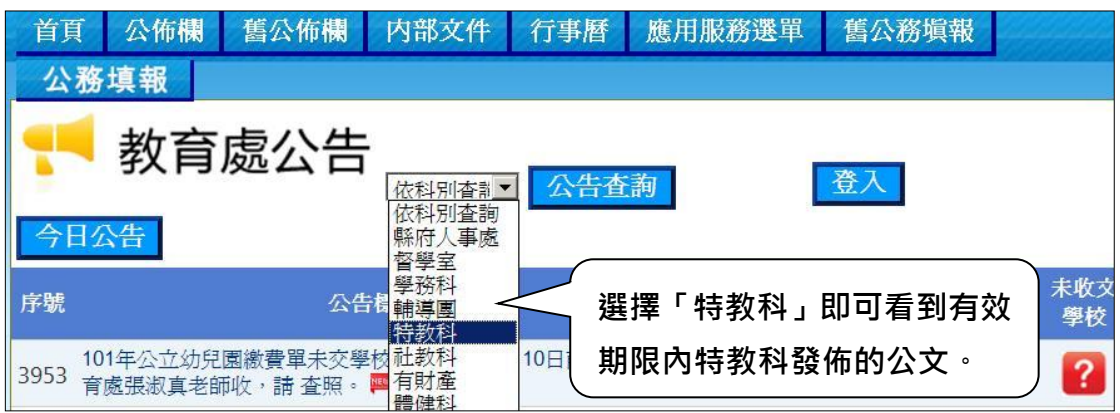

**1、本處會將重要公告、檔案、表件等置於本政府教育處網站,**

**網址為 https://www.ntct.edu.tw/ 請承辦特教業務人員定期**

**上網查看是否有特教業務需辦理。**

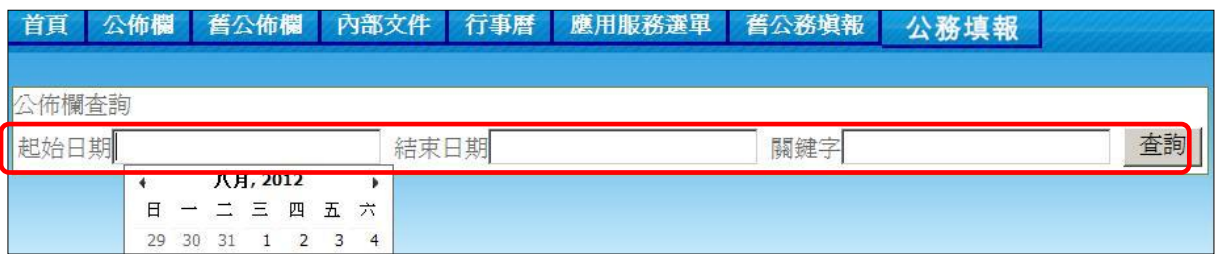

**2、點「公告查詢」輸入公告發布時間、或是公告發佈者的姓名、公 告關鍵字,就可以找到你所需要的歷史公告。**

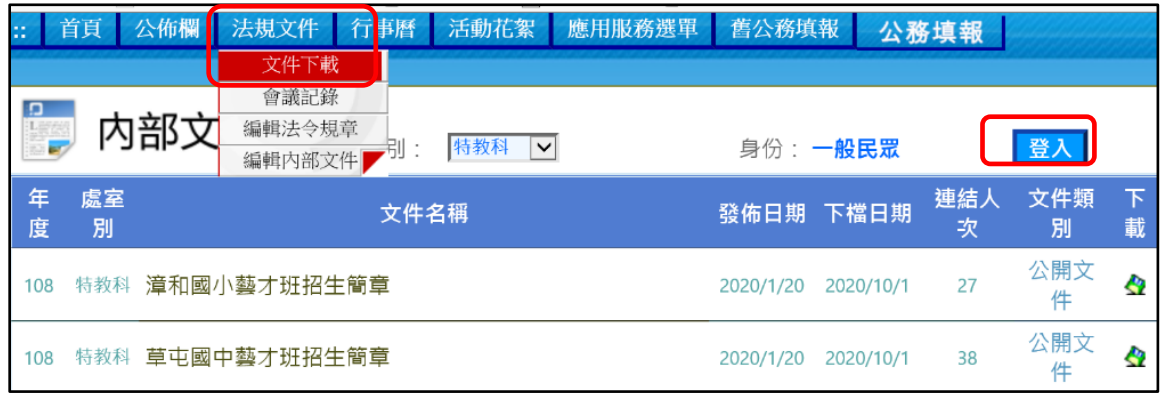

**3、各類特殊教育相關檔案、表單資料置於法規文件-文件下載區, (**需登入學校帳號密碼始得下載**)**。

### **聯絡方式與特教資源**

#### **1、聯絡方式:**

學生輔導與特殊教育科科長電話: 049-2222106 轉 1350 學生輔導與特殊教育科辦公室電話:049-2222106 轉 1351-1365 學生輔導與特殊教育科辦公室傳真:049-2240777 特教資源中心電話:049-2562609 特教資源中心傳真:049-2567936 南投縣政府地址:南投縣南投市中興路 660 號 特教資源中心地址:南投縣草屯鎮中正路 568-23 號 (旭光高中內) 本縣通報網問題回報信箱:setnantou@gmail.com

### **2、南投縣特教資源中心網站**[\(http://spec.ntct.edu.tw/\)](http://spec.ntct.edu.tw/)

可提供諮詢、下載鑑輔會表單、借用輔具、查詢特教資源等。

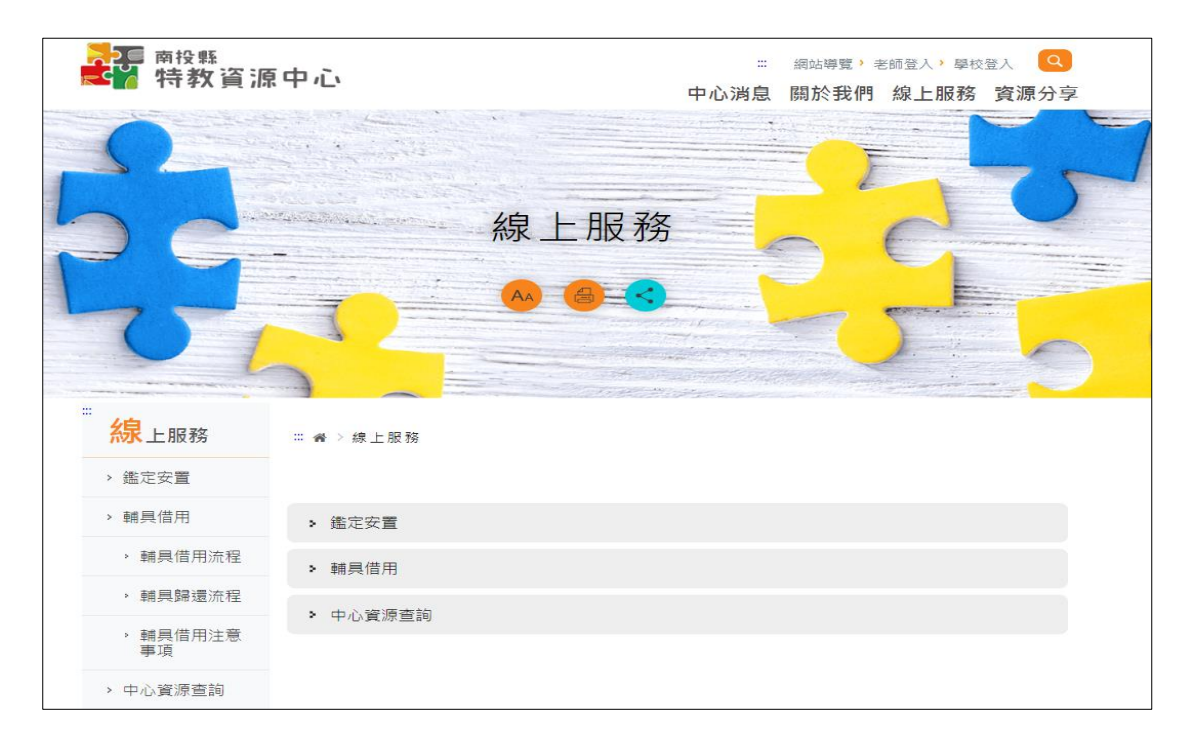

## **通報網常見問題 Q&A**

☆學生鑑定安置、轉銜、異動篇

O1 學牛原本就讀某種特教班型,轉進我們學校變成普通班接受特教服務如何處理?

A:請聯絡鑑輔會確認與調整班型,若跨縣市轉學者須重新提報鑑定安置。

O2 疑似障礙生,點選異動後資料就不見了,怎麼讓新學校接收到學生資料?

A:請新安置學校至通報網疑似身障生區輸入學生身分證字號新增資料即可。

Q3 學生經過鑑定更改障別及障礙程度,為什麼資料都沒有更新?

A:安置學校須在通報網接收新安置學生區點選接收,學生新的研判結果才會寫入。

Q4「疑似學生」提報鑑定,鑑定結果為「確認障礙」並安置於它校/「確認障礙」

學生提報鑑定,鑑定結果為「疑似障礙」並安置於它校,轉銜表是否需填寫?

A:如身障學生經鑑輔會跨校安置,新身分須等新安置學校接收後才生效,故學生若 提報鑑定前身分為疑似生,原校便不需填轉銜表直接在疑似生區異動即可, 反之若學生提報鑑定前身分為確認障礙個案,即使鑑定成疑似生,原校也要 填妥轉銜表並異動。轉銜表填寫時機可參考下表:

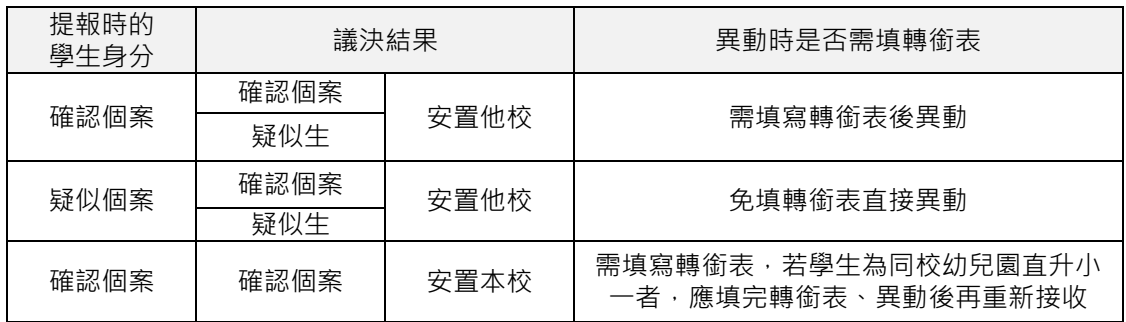

Q5 身障學生在我們學校附設幼兒園跨階段升同校小一,還有需要填轉銜表嗎?

A:要,且要注意學校在接收區接收時教育階段要維持「學前」,填妥轉銜表異動, 再重新接收時教育階段才改成「國小」。

#### Q6 接收區一直出現未就讀本校學生,請問要如何處理?

- A:至「學生動態追蹤」-「新安置本校學生清冊」-「可進行接收作業」勾選學 牛未報到,連絡學生原來學校,請他們追蹤學生實際安置情形並重新勾選學 生就讀學校。
- Q7 於「學生動態追蹤」-「新安置本校學生清冊」中有看到學生名字,但接收區 沒有學生資料,請問要如何處理?
- A:打電話請對方學校異動學生。
- Q8 國民教育階段學生跨縣市轉學要如何辦理?
- A:聯繫並確認學生安置學校後,函文本府辦理(敘明學生障別程度、安置班型、最新一 次鑑定文號及轉學原因),副本給學生欲安置學校,填寫轉銜表及異動,並將學生相 關資料影本移交對方學校**(公文範本可到教育處網站文件下載區登入下載)**。
- Q9 學生通過暫緩入學或延長修業年限,不用填轉銜表但轉銜表已產出該如何處理?
- A: 連絡通報網承辦人處理 , 並提供學生通過暫緩入學或延長修業年限的清冊證明。

O10 我的學生因障礙已消失, 想放棄特教身份, 該怎麼做?

- A:請於通報網提報鑑定安置,由鑑輔會研判。
- O11 已填轉銜表,但在異動學生時,異動原因大部分被打×無法選擇,如何處理?
- A:請檢視上方紅字無法異動原因(如鑑定處理中/鑑定安置單位與轉銜安置單位不一致

/轉銜表尚未填畢..等),請排除原因或至轉銜權限檢查轉銜表是否有漏填項目。

#### Q12 學生轉銜表沒有出現在轉銜表清冊中,該如何讓轉銜表產出?

A: 在轉銜權限中點選『初次填寫轉銜表』, 頁面上方輸入學生身分證字號即可產生。

Q13 學生畢業當年度選擇不升學,轉銜安置單位選擇社會局/勞工局並已異動,

但日後學生又繼續念書,該怎麼將資料改到目前就讀的學校?

A:在轉銜權限『編輯查閱轉銜表』中選擇學生畢業對應年份,找到學生轉銜表 點選『編輯』進入,修改未來安置單位到學生目前就讀學校即可。

Q14 學生轉銜表清冊只呈現教育表格,沒有社政、勞政表格?

A:在轉銜表學生基本資料分頁中「學生是否領有身心障礙手冊」欄位選擇"是" 才會出現勞、社政表格。

Q15 學生提報適性輔導並已確認安置,轉銜表已填妥卻無法異動,顯示狀態為

「作業流程中無法異動」,該怎麼處理?

A:請適性輔導安置(高中職端)學校在特教通報網完成學生報到作業。

O16 若學生未到適性輔導安置學校報到,通報網無法異動,該怎麼處理?

A:請適性輔導安置(高中職端)學校在特教通報網點選該生未報到,國中端才能 改安置單位。

O17 學生經鑑輔會安置到 A 校, 但家長改變意願要就讀 B 校, 該怎麼處理?

A: 異動前請務必確認家長安置意願, 若須改安置學校, 請儘速與鑑輔會聯繫更改。

☆ 學校、學生、教師資料篇

Q1 學生相關資料該如何列印?

- A:可於學生列表-相關資料-點選欲查詢的項目(基本資料、鑑定、巡輔、專團、教助等) –下載或列印。
- Q2 忘記通報網教師權限的帳號密碼怎麼辦?
- A:到通報網首頁點選忘記帳密,輸入相關資料及 email 即可。

O3 我們學校要更名,通報網資料如何修改?

A:請函文(敘明原名、新名與生效日期)至本府學特科辦理。

O4 我們學校要廢/併校,通報網資料該如何處理?

A:請先確認每位學生與教師安置情形後填轉銜表並辦理異動,學生相關服務紀錄如有 需求請逕行下載備份,函文至本府(學特科)敘明廢校時間並申請刪除通報網資料 (通報網資料一經刪除則無法回復,刪除前請務必做好資料移轉)。

O5 特教老師要調到其他學校服務,資料應該怎麼異動?

A: 教師調離本校或他縣市, 可由學校通報網承辦人員到教師基本資料點選異動

,亦可由教師以個人帳號密碼登入點選下方「進行轉校」自行異動。

Q6 本校特教班教師數有三名,但在班級資料教師數只呈現兩名,該如何處理?

A:檢查教師資料中任教類別,是否勾選編列為特教班編制教師數。

O7 教師基本資料中部分項目無法以學校學務權限編修,該如何處理?

A:請由教師登入個人帳密後做修改。

Q8 學生是特教生,為什麼幼生管理系統沒有顯示出學生特教身分?

A:請核對通報網及幼生管理系統學生姓名、身分證字號、出生年月日是否一致。